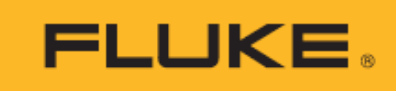

# **Ti300U, Ti400U, Ti401U, Ti480U** Thermal Imagers

Users Manual

9/2023 (English) © 2023 Fluke Corporation. All rights reserved. Specifications are subject to change without notice. All product names are trademarks of their respective companies.

### **LIMITED WARRANTY AND LIMITATION OF LIABILITY**

Each Fluke product is warranted to be free from defects in material and workmanship under normal use and service. The warranty period is two (2) years and begins on the date of shipment. Parts, product repairs, and services are warranted for 90 days. This warranty extends only to the original buyer or end-user customer of a Fluke authorized reseller, and does not apply to fuses, disposable batteries, or to any product which, in Fluke's opinion, has been misused, altered, neglected, contaminated, or damaged by accident or abnormal conditions of operation or handling. Fluke warrants that software will operate substantially in accordance with its functional specifications for 90 days and that it has been properly recorded on non-defective media. Fluke does not warrant that software will be error free or operate without interruption.

Fluke authorized resellers shall extend this warranty on new and unused products to end-user customers only but have no authority to extend a greater or different warranty on behalf of Fluke. Warranty support is available only if product is purchased through a Fluke authorized sales outlet or Buyer has paid the applicable international price. Fluke reserves the right to invoice Buyer for importation costs of repair/replacement parts when product purchased in one country is submitted for repair in another country. Fluke's warranty obligation is limited, at Fluke's option, to refund of the purchase price, free of charge repair, or replacement of a defective product which is returned to a Fluke authorized service center within the warranty period.

To obtain warranty service, contact your nearest Fluke authorized service center to obtain return authorization information, then send the product to that service center, with a description of the difficulty, postage and insurance prepaid (FOB Destination). Fluke assumes no risk for damage in transit. Following warranty repair, the product will be returned to Buyer, transportation prepaid (FOB Destination). If Fluke determines that failure was caused by neglect, misuse, contamination, alteration, accident, or abnormal condition of operation or handling, including overvoltage failures caused by use outside the product's specified rating, or normal wear and tear of mechanical components, Fluke will provide an estimate of repair costs and obtain authorization before commencing the work. Following repair, the product will be returned to the Buyer transportation prepaid and the Buyer will be billed for the repair and return transportation charges (FOB Shipping Point).

THIS WARRANTY IS BUYER'S SOLE AND EXCLUSIVE REMEDY AND IS IN LIEU OF ALL OTHER WARRANTIES, EXPRESS OR IMPLIED, INCLUDING BUT NOT LIMITED TO ANY IMPLIED WARRANTY OF MERCHANTABILITY OR FITNESS FOR A PARTICULAR PURPOSE. FLUKE SHALL NOT BE LIABLE FOR ANY SPECIAL, INDIRECT, INCIDENTAL, OR CONSEQUENTIAL DAMAGES OR LOSSES, INCLUDING LOSS OF DATA, ARISING FROM ANY CAUSE OR THEORY.

Since some countries or states do not allow limitation of the term of an implied warranty, or exclusion or limitation of incidental or consequential damages, the limitations and exclusions of this warranty may not apply to every buyer. If any provision of this Warranty is held invalid or unenforceable by a court or other decisionmaker of competent jurisdiction, such holding will not affect the validity or enforceability of any other provision.

11/99

Fluke Corporation Fluke Beijing Service Center P.O. Box 9090 **Rm 101, 1/F., Tong Heng Tower** Everett, WA 98206-9090 No. 4 Hua Yuan Road, Hai Dian District, U.S.A. Beijing 100088, P.R.C.

# **Contents**

# **Title**

# Page

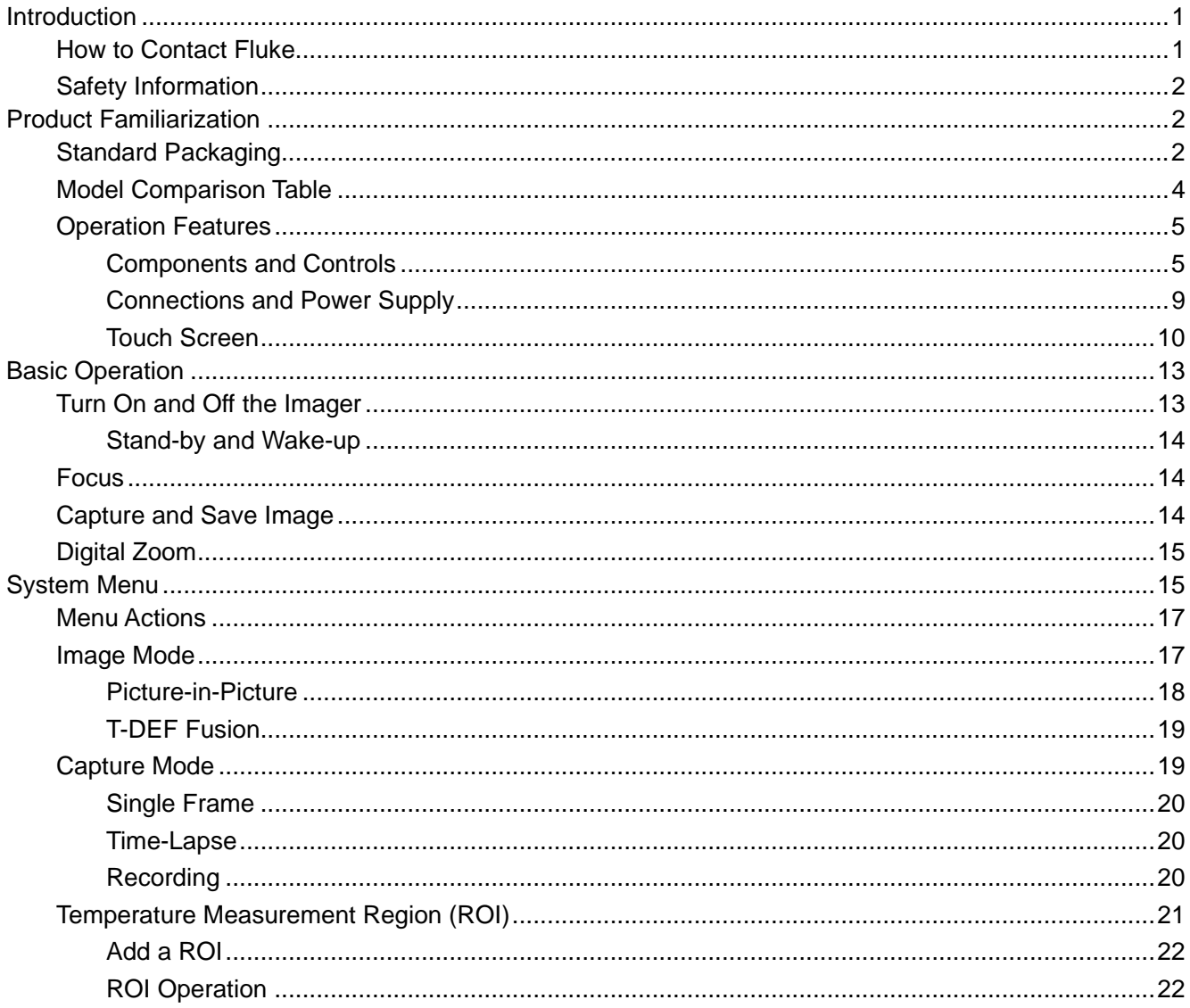

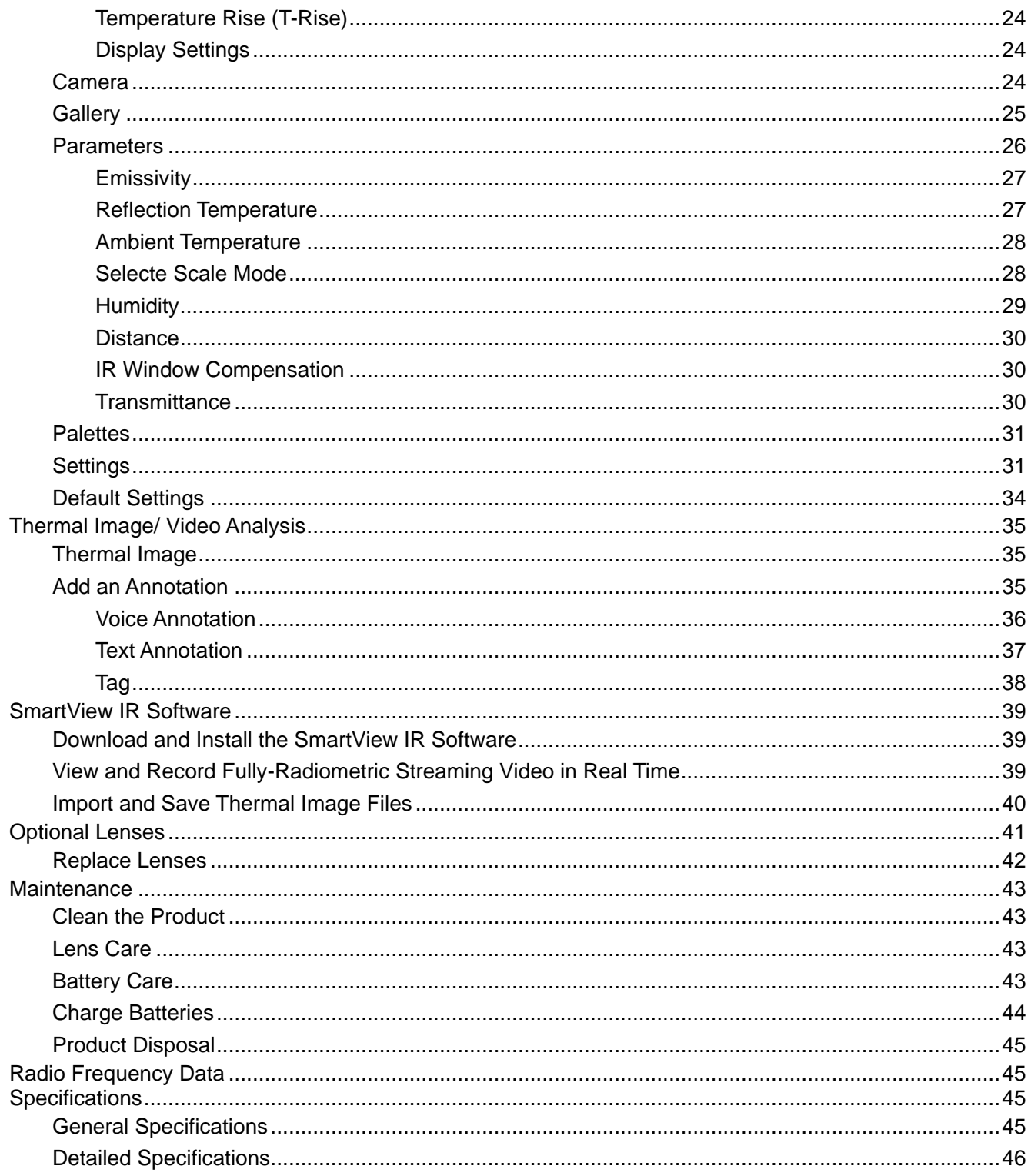

# <span id="page-4-0"></span>*Introduction*

The Fluke Ti300U, Ti400U, Ti401U and Ti480U Thermal Imagers (the Product or Imager) are handheld, infrared imaging cameras for use in a variety of applications. These applications include equipment troubleshooting, preventive and predictive maintenance, building diagnostics, research and development.

The Imager displays thermal images on a high-visibility, industrial-quality LCD touch screen. The Imager can save images to a removable memory card. Saved images and data on the memory card can be transferred directly to a PC via the USB port or copied to a PC or other mobile device using a Micro-SD card reader.

The Imager includes SmartView™ software - a professional thermal analysis software. The SmartView IR is a high-performance, professional thermal image analysis software for thermal image analysis, fully-radiometric video analysis and professional thermal image reporting.

A rugged, rechargeable lithium-ion smart battery provides power to the Imager. The included AC power adapter can also be used to power the Imager directly and to charge the battery.

# <span id="page-4-1"></span>*How to Contact Fluke*

Fluke Corporation operates worldwide. For local contact information, go to our website: [cn.fluke.com](http://www.fluke.com/) [\(Chinese\) or www.fluke.com](http://www.fluke.com/) (English)

To register your product, view, print, or download the latest manual or manual supplement, go to our website.

Fluke Corporation P.O. Box 9090 Everett, WA 98206-9090 +1-425-446-5500 [fluke-info@fluke.com](mailto:fluke-info@fluke.com)

# <span id="page-5-0"></span>*Safety Information*

General Safety Information is in the printed Safety Information document that ships with the Product and at www.fluke.com. More specific safety information is listed where applicable.

A **Warning** identifies conditions and procedures that are dangerous to the user. A **Caution** identifies conditions and procedures that can cause damage to the Product or the equipment under test.

# �**Caution**

**Storage and/or continual operation of the Imager in extreme ambient temperature conditions can result in temporary interruption of operation. If this occurs, let the Imager stabilize (cool down or warm up) before you resume operation.**

# <span id="page-5-1"></span>*Product Familiarization*

The manual explains features for multiple models. Because models have different features, not all of the information in the manual may apply to your Imager. Use *[Table 2](#page-7-1)* to identify the features of your Imager.

# <span id="page-5-2"></span>*Standard Packaging*

To prevent damage during shipment, the Product is shipped in a specially designed package. Please check the Product carefully and inform the carrier of any damage.

When unpacking the Product, please check the standard equipment listed in *[Table 1](#page-6-0)* and other ordered parts listed on the packing list. If there is any shortage of parts, please inform the nearest Fluke Technical Service Center or the Service Center in place of purchase.

*[Figure 1](#page-6-1)* and *[Table 1](#page-6-0)* list the standard equipment that comes with the Product. See *[Optional](#page-44-0) Lenses* for optional lenses.

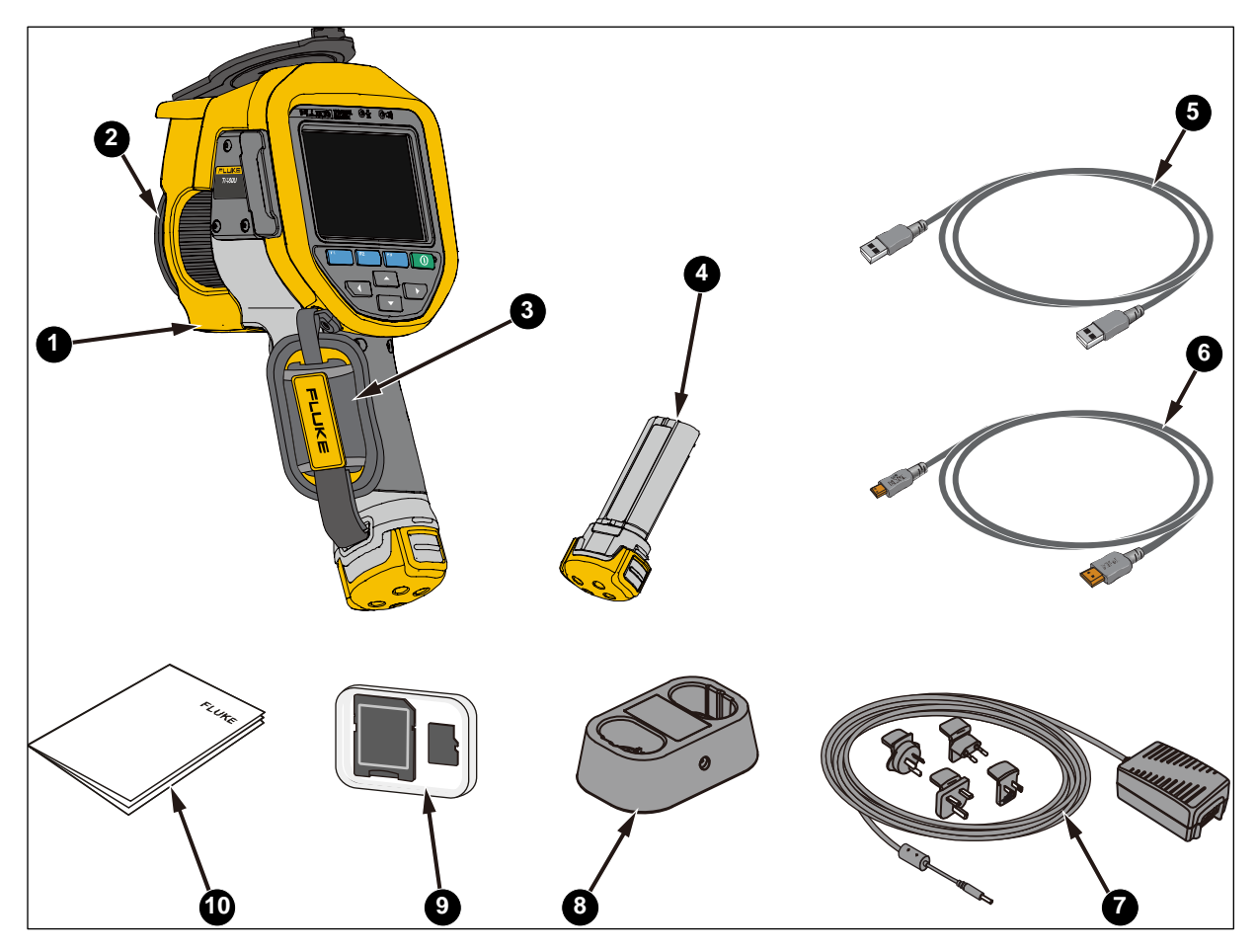

**Figure 1. Standard Equipment**

# **Table 1. Standard Equipment**

<span id="page-6-1"></span><span id="page-6-0"></span>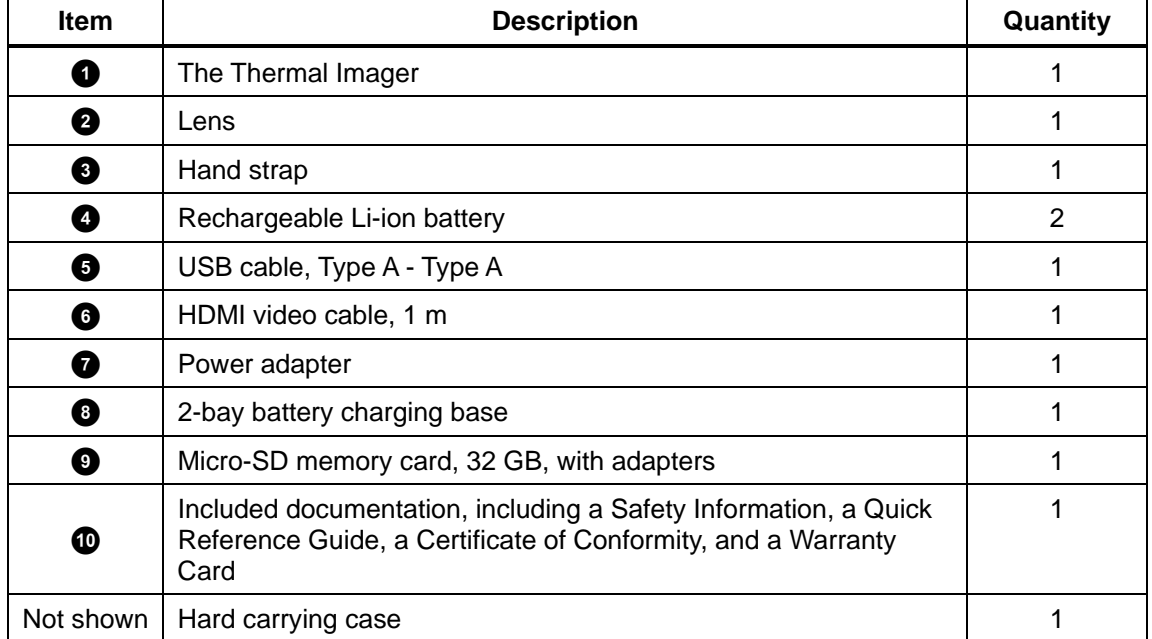

# <span id="page-7-0"></span>*Model Comparison Table*

<span id="page-7-1"></span>*[Table](#page-7-1) 2* lists features of different models.

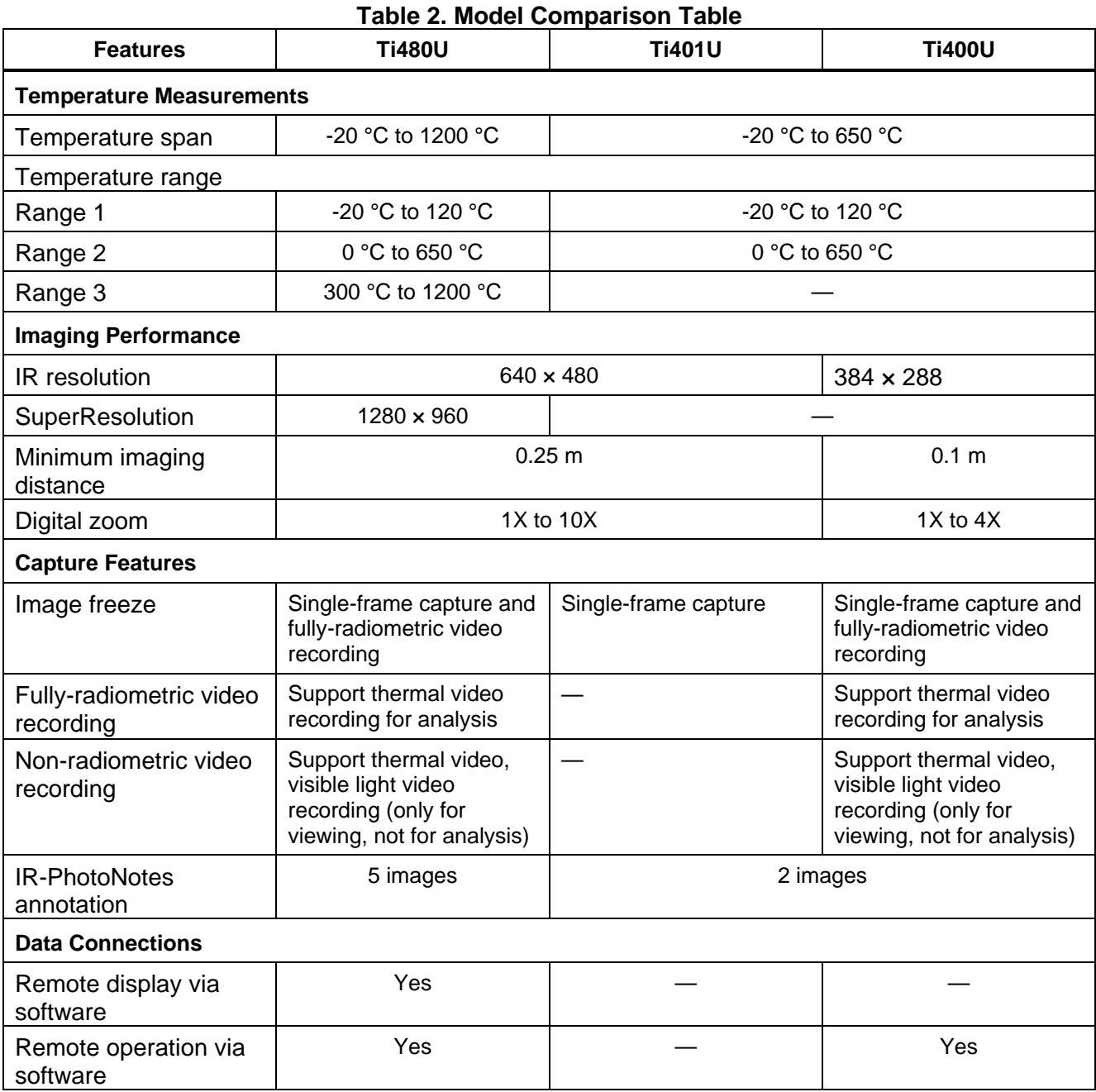

# <span id="page-8-0"></span>*Operation Features*

This section describes each component of the Product and each item on the screen and its functions. Read this section carefully before you use the Product.

# <span id="page-8-1"></span>*Components and Controls*

For components and controls on the front of the Imager, see *[Figure 2](#page-8-2)*. *[Table 3](#page-8-3)* lists the features and functions of each component.

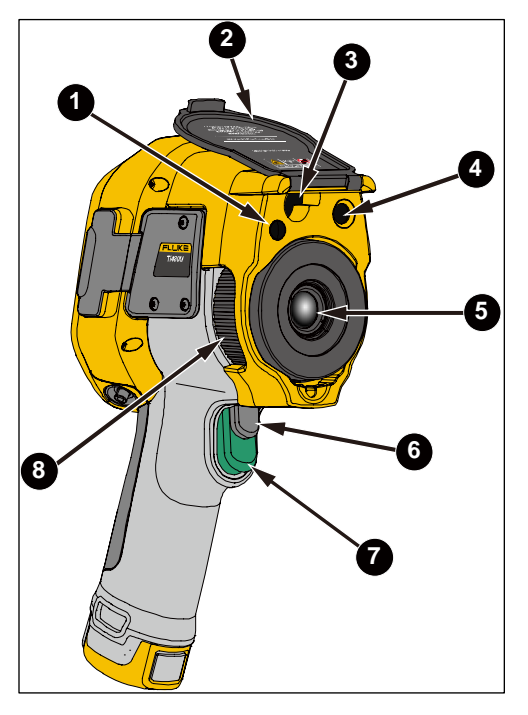

**Figure 2. Front**

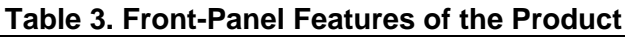

<span id="page-8-3"></span><span id="page-8-2"></span>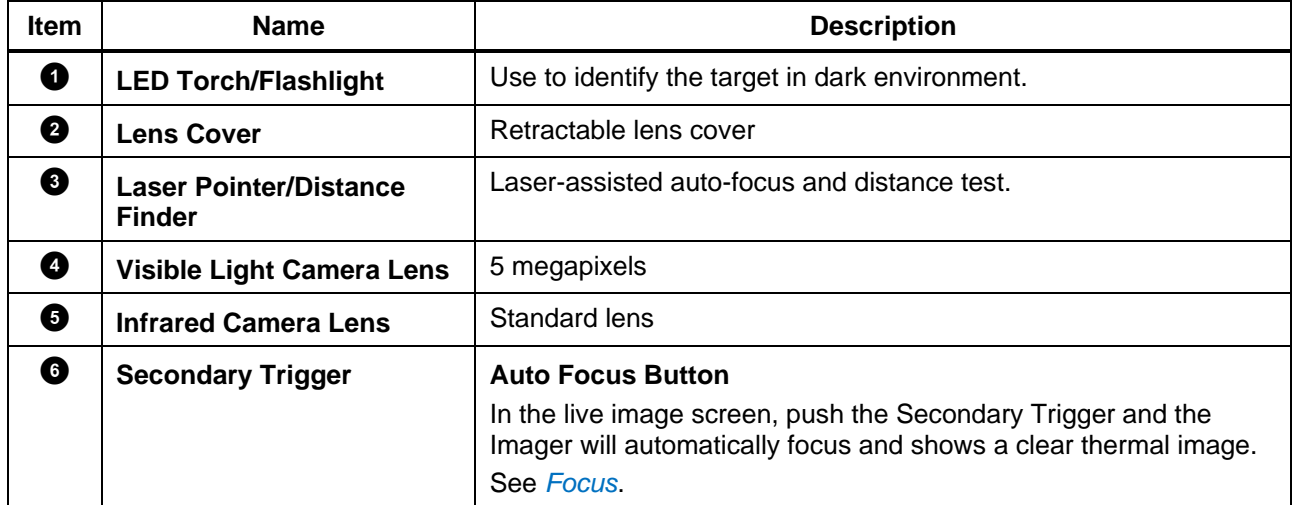

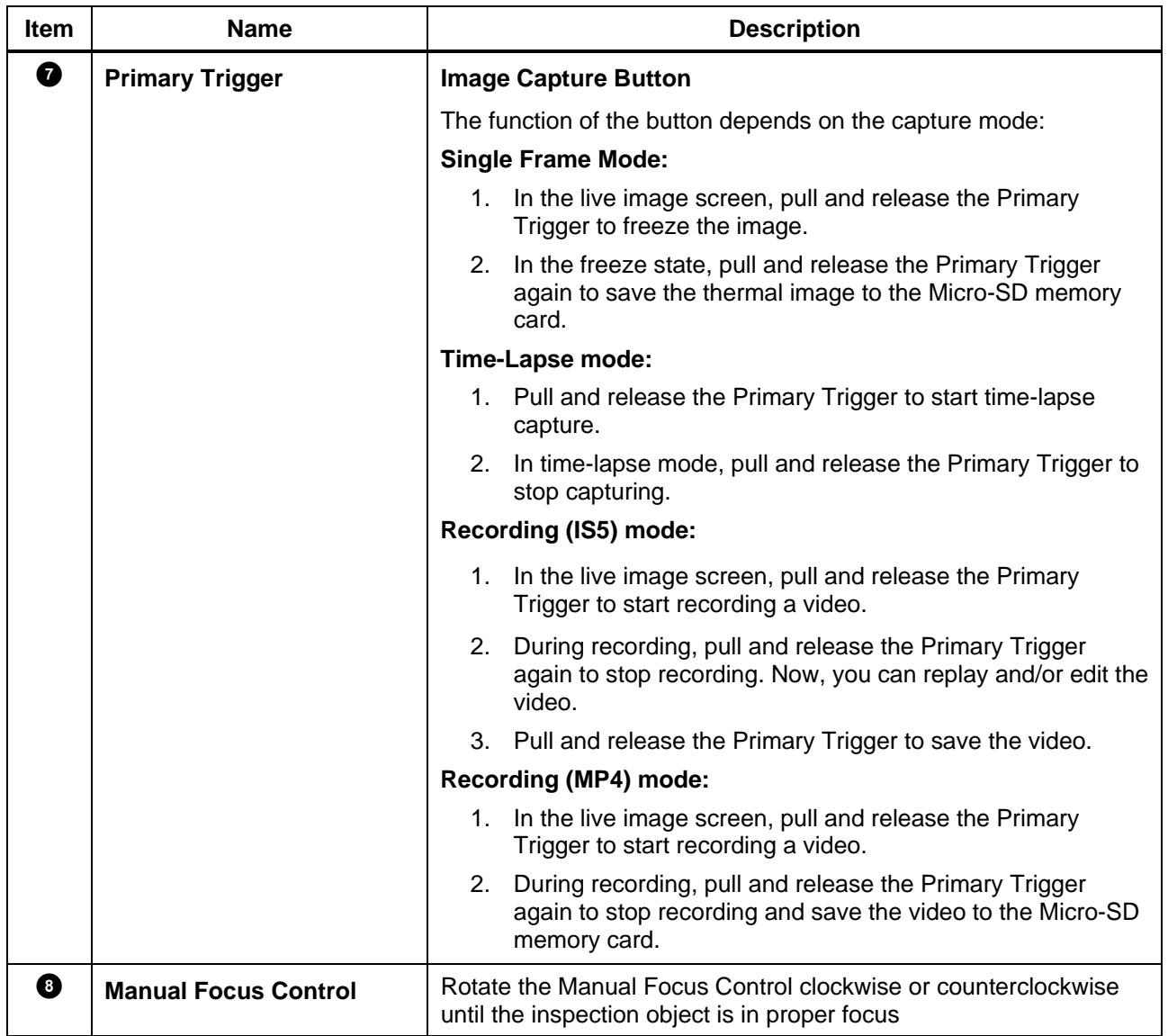

*[Figure 3](#page-10-0)* shows the back of the Product. *[Table 4](#page-10-1)* lists the features and functions of each component.

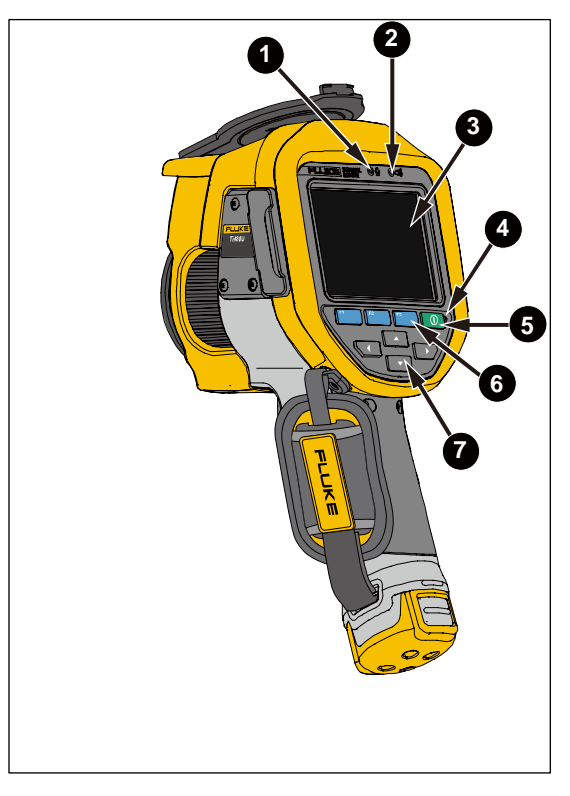

**Figure 3. Back** 

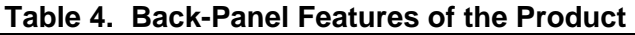

<span id="page-10-1"></span><span id="page-10-0"></span>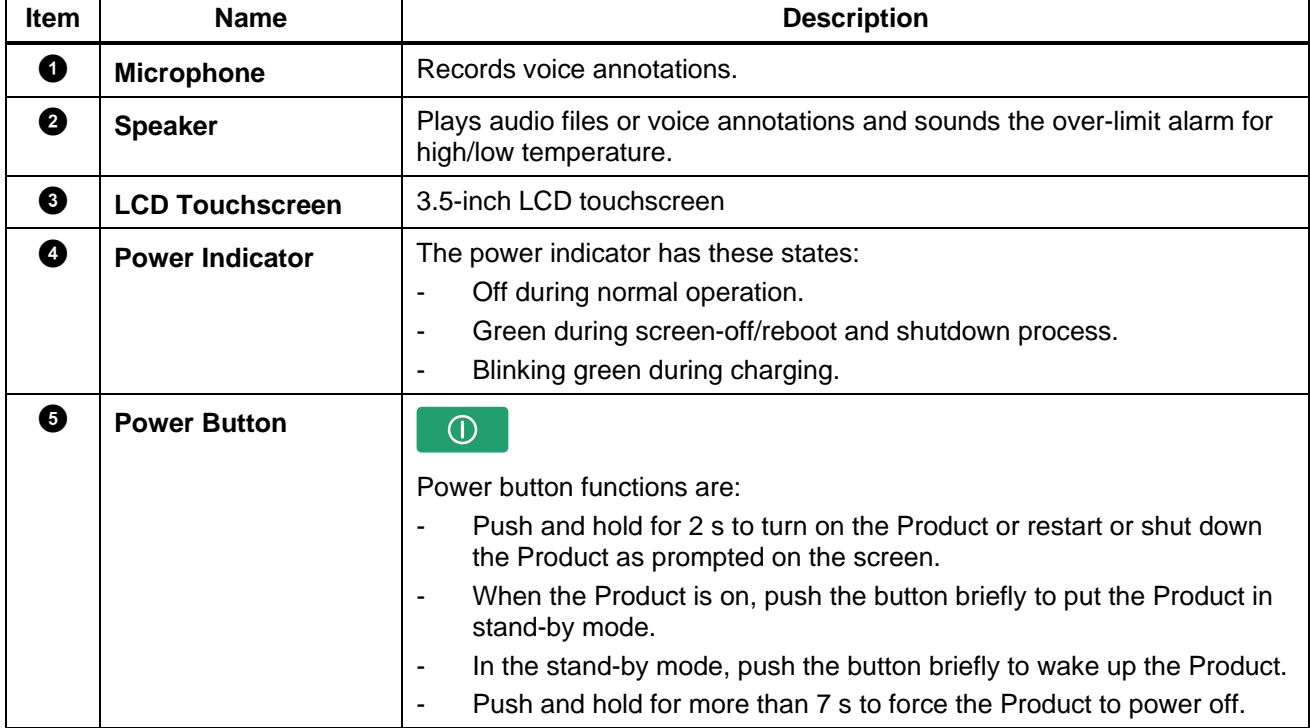

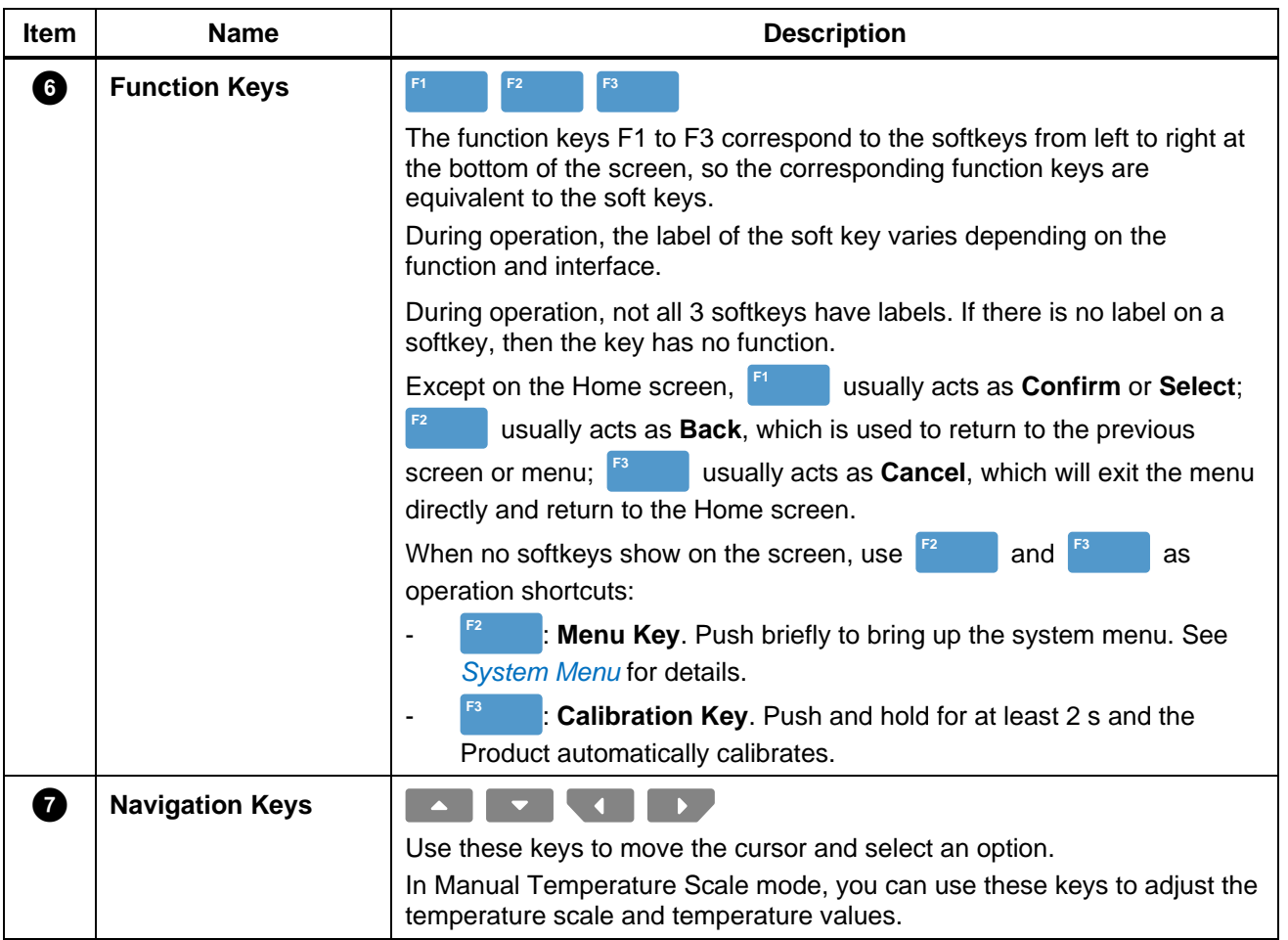

# <span id="page-12-0"></span>*Connections and Power Supply*

For the connections and power supply of the Imager, see *[Figure 4](#page-12-1)*. *[Table 5](#page-12-2)* lists connections and power supply features and functions.

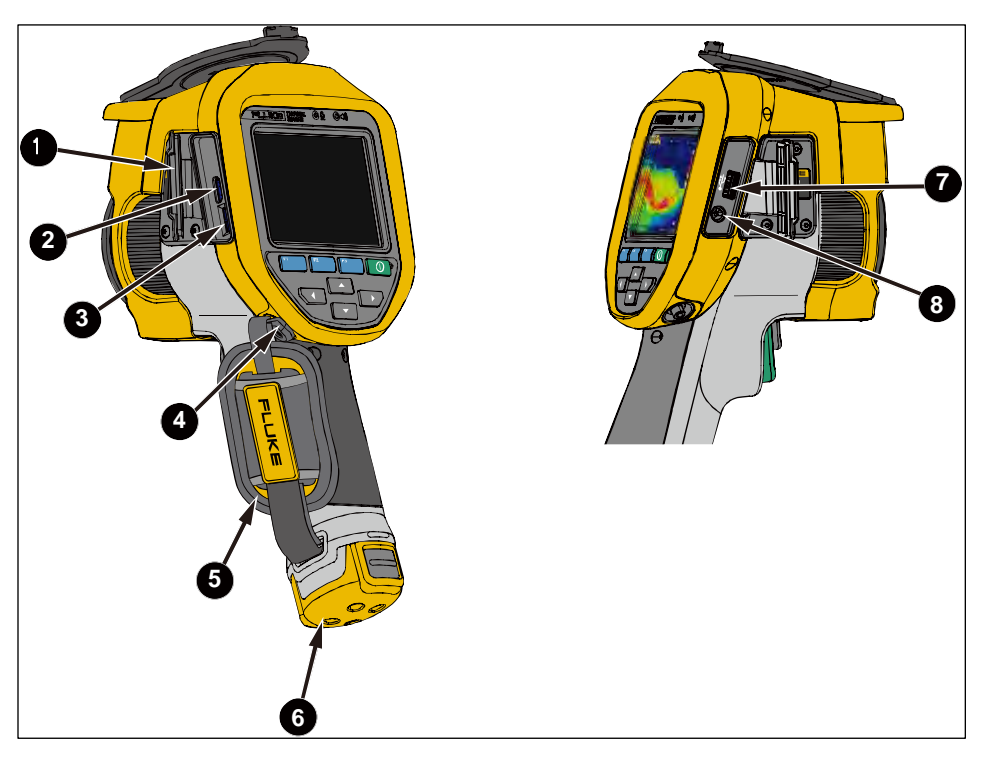

**Figure 4. Connections and Power Supply**

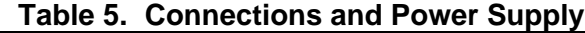

<span id="page-12-2"></span><span id="page-12-1"></span>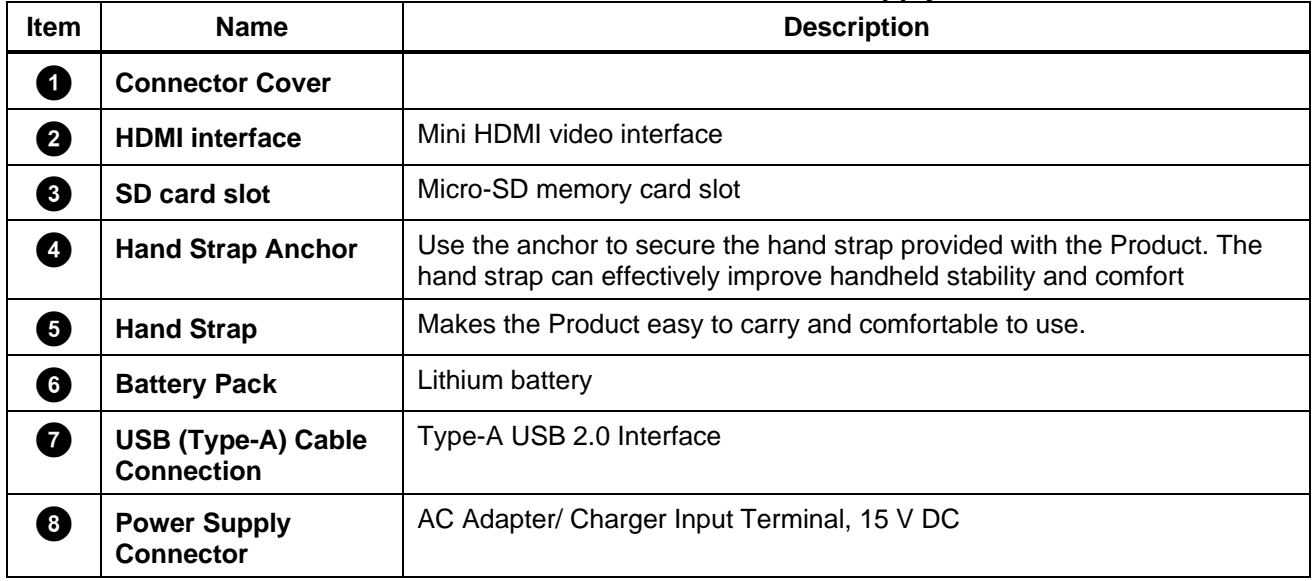

### <span id="page-13-0"></span>*Touch Screen*

The touch screen is a shortcut to the most used settings. To change parameters or select functions and options, tap the target area on the display.

In addition to images/videos and menus, current measurement data, environmental data, and device status information are shown in the Main Display Area in the form of **On-Screen Display** (for details on On-Screen Display, see *[System](#page-18-1) Menu*). The screen shows different content based on the current operating mode and position, as detailed in the relevant sections below.

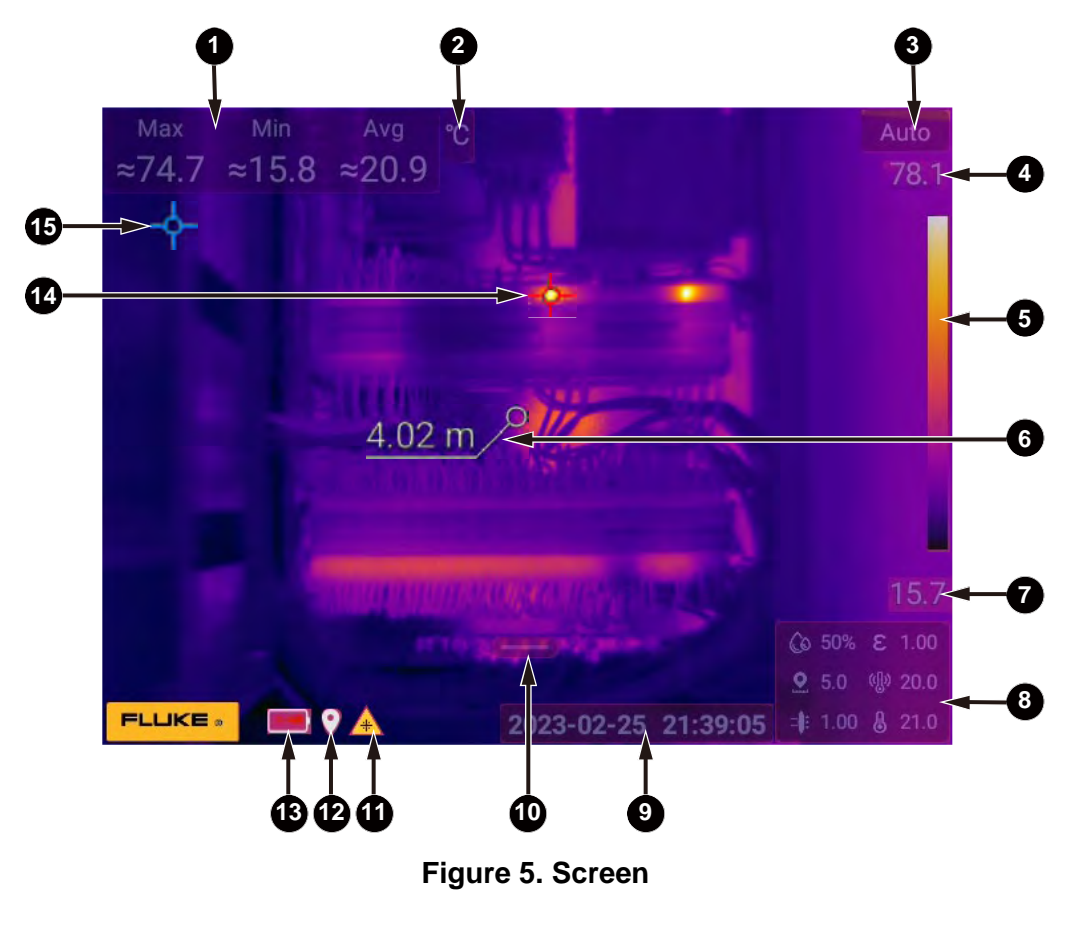

*Note*

*Not all information is always shown on screen, to customize the information that shows, see* [Settings](#page-34-1)*.* 

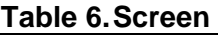

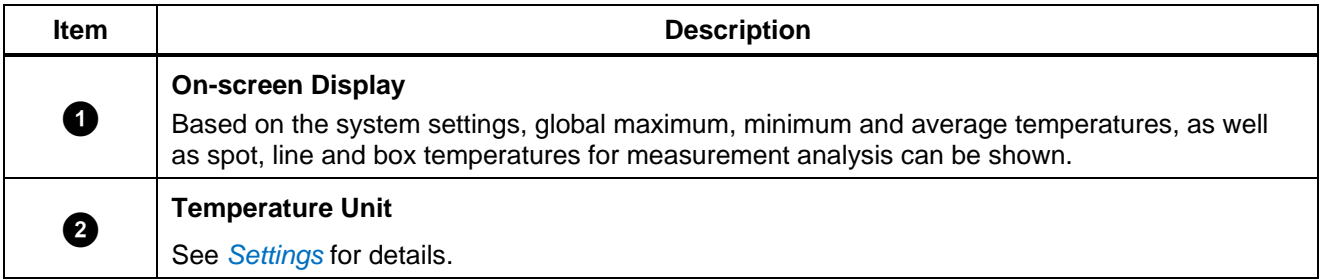

<span id="page-14-0"></span>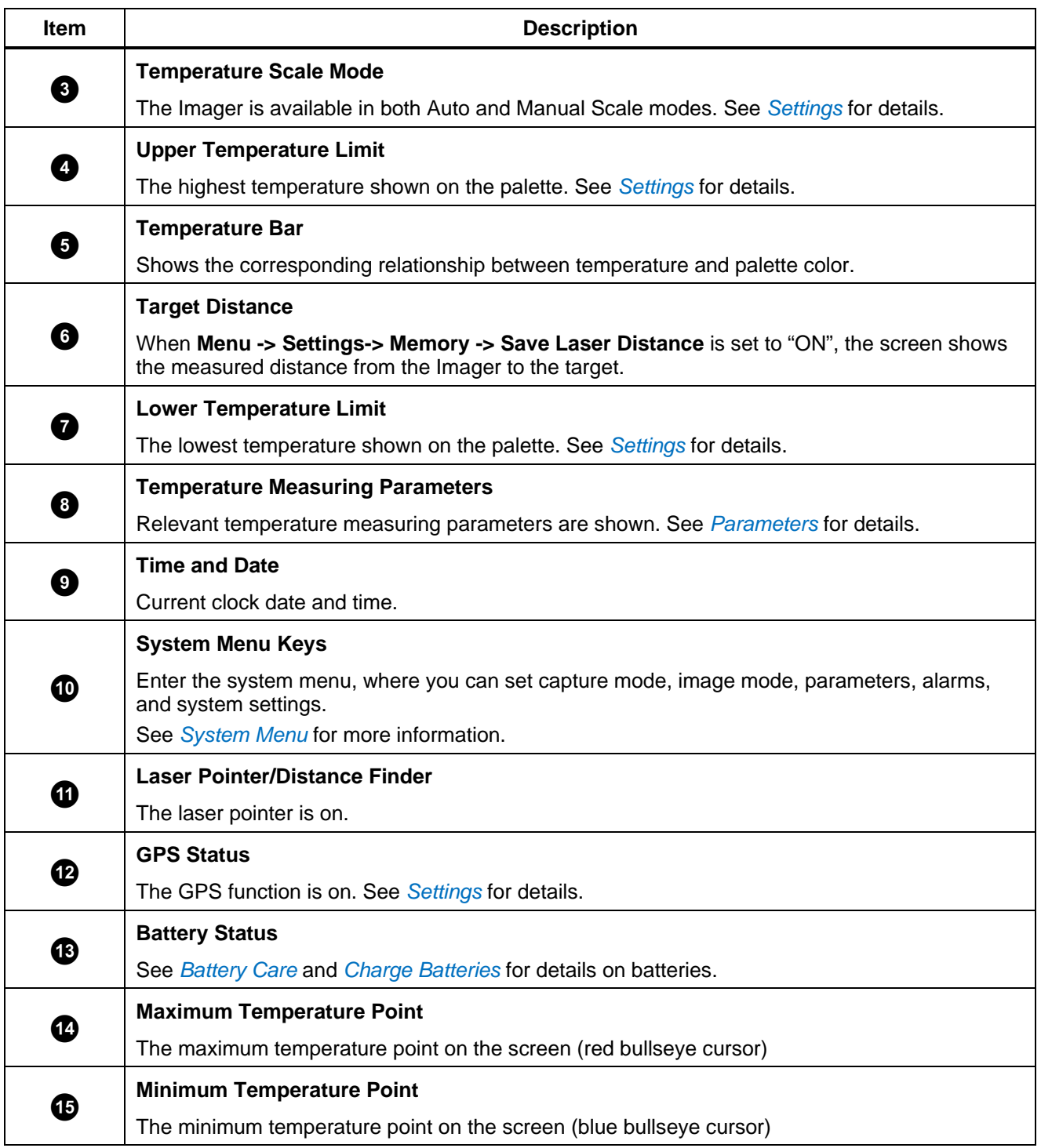

#### *Shortcut Menus*

Swipe down from the top of the screen to bring up a set of shortcut menus, as shown in *[Figure 6](#page-15-0)*, for quick access to frequently used functions.

The features and functions of each button in the shortcut menu are described in *[Table 7](#page-15-1)*.

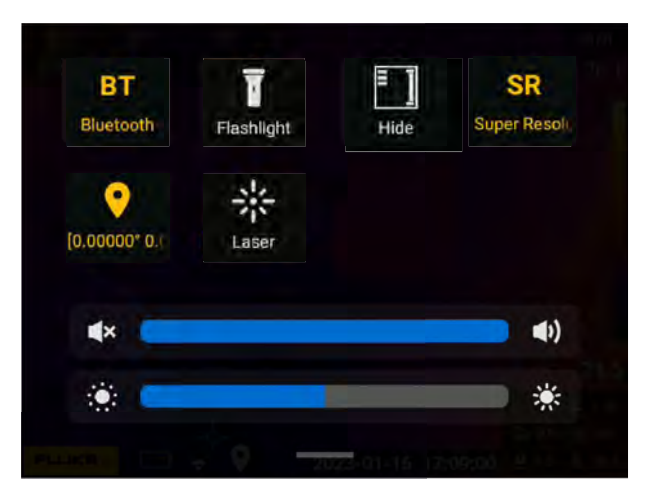

**Figure 6. Keys on the Screen**

#### **Table 7. Touch Key Functions**

<span id="page-15-1"></span><span id="page-15-0"></span>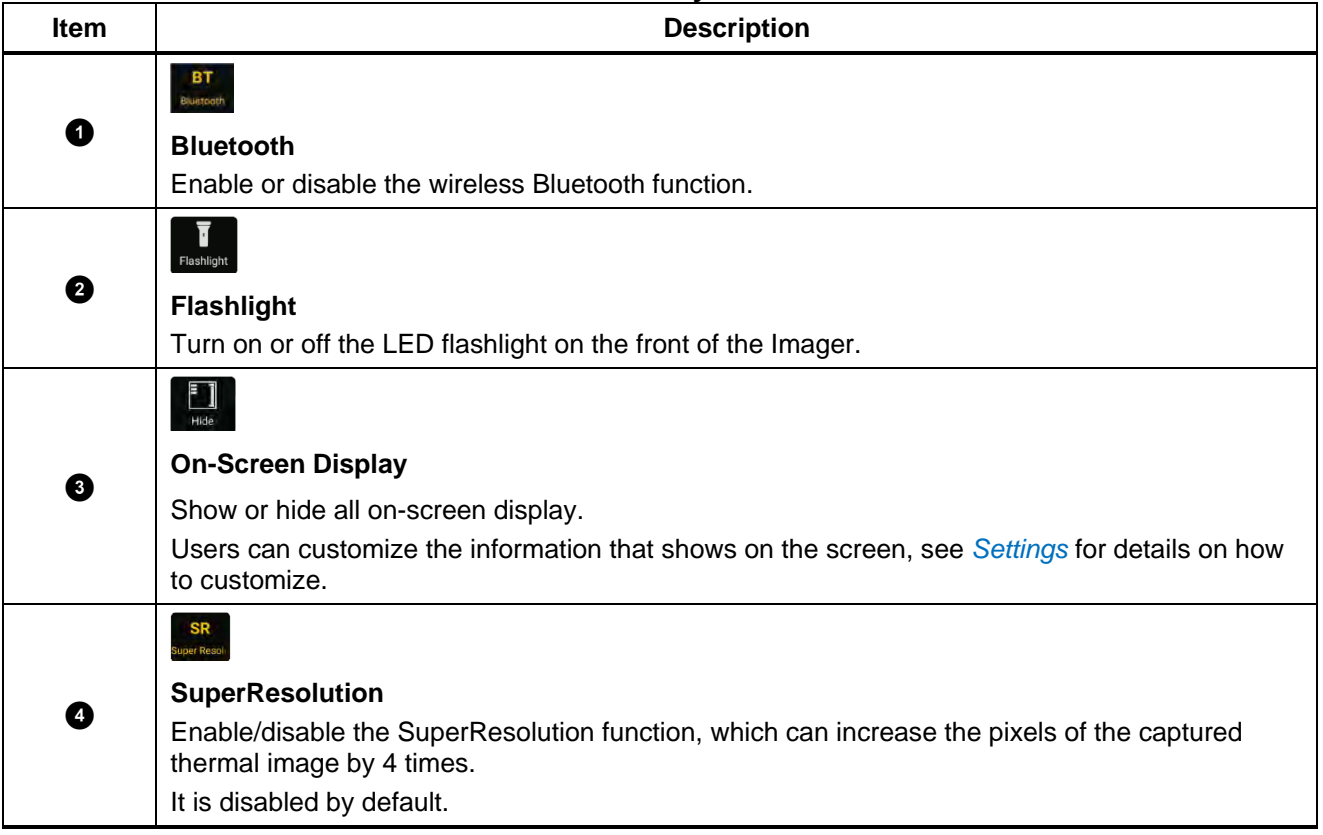

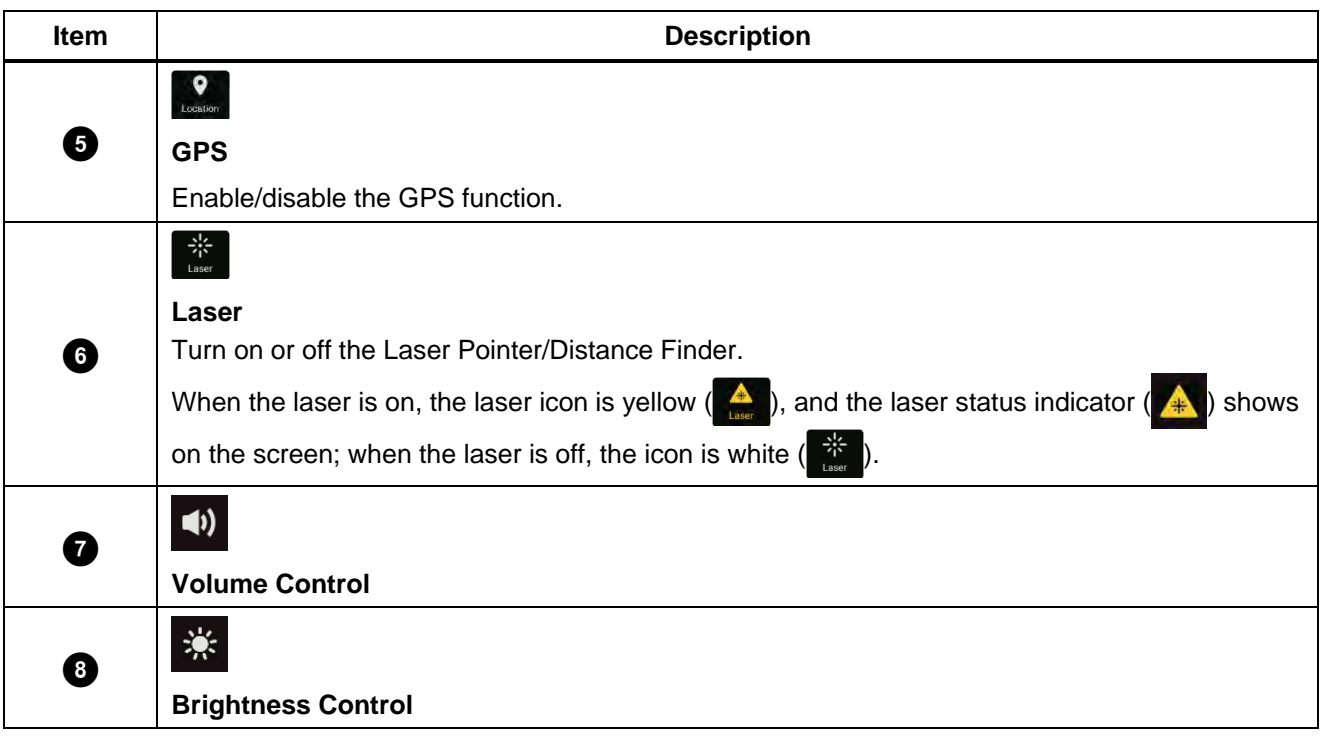

# �**Warning**

**To prevent eye damage or personal injury:**

- **Do not look into the laser. Do not point laser directly at persons or animals or indirectly off reflective surfaces.**
- **Do not disassemble the Product. The laser beam is dangerous to eyes. Have the Product repaired only through an approved technical site.**

# <span id="page-16-0"></span>*Basic Operation*

# <span id="page-16-1"></span>*Turn On and Off the Imager*

Before you use the Imager for the first time, charge the battery for a minimum of 2 ½ hours. See *[Charge Batteries](#page-47-0)* for more information on battery charging.

To turn on or turn off the Imager, push and hold  $\Box$  for 2 seconds.

To maximize the life of the battery, use the Power Save features. See *[Settings](#page-34-1)* for more information about how to set these features.

When the Product is turned on, push and hold  $\Box$  for 2 seconds, the Power menu will pop up on

the screen. The menu options are:

- **Reboot** The Imager will shut down and then restart.
- **Power Off:** Turn off the Imager.
- **Cancel**: to exit the menu.

*Note*

*If the Imager crashes, push and hold O for more than 7 seconds to force a shut down.* 

#### *Note*

*All thermal imagers need sufficient warm-up time for accurate temperature measurements and best image quality. Warm-up time can vary by model and environmental conditions. Wait a minimum of 20 minutes if the most accurate temperature measurement is important to your application. When you move an Imager between environments with large differences in ambient temperature, allow for additional adjustment time.*

*Within 15 minutes after startup, the "≈" symbol shows before the temperature value on the screen to indicate that the Product is still in the warm-up period, and the temperature value is only for reference.*

### <span id="page-17-0"></span>*Stand-by and Wake-up*

When the Product is on, push  $\Box$  briefly to put the Product in stand-by mode.

In stand-by mode, the screen is off and only  $\Box$  is available; the Imager remains powered on and warmed up.

In stand-by mode, push  $\Box$  and the Imager quickly enters the operating state.

# <span id="page-17-1"></span>*Focus*

Make sure that the infrared energy is correctly directed onto the pixels of the detector. Without correct focus, the thermal image can be blurry, and the radiometric data might be inaccurate.

To focus with the advanced manual focus system, rotate the Manual Focus Control (<sup>1</sup> in *[Figure 2](#page-8-2)*) until the inspection object is in proper focus.

# <span id="page-17-2"></span>*Capture and Save Image*

To capture an image:

- 1. Focus on a target, see *[Focus](#page-17-1)*.
- 2. Pull and release the Primary Trigger (green) to freeze the image. The image is in the memory buffer for you to save or edit the image.

Now the Imager shows the captured image and a menu bar.

. For more information about editing images, see *Thermal Image/ [Video Analysis](#page-38-0)*. To edit an image, push <sup>F2</sup>

3. Pull and release the Primary Trigger again, or push **F1 b and , the image will be saved to the Micro-**SD memory card and the Imager will go back to the live view.

For the settings of capturing thermal images in different modes, refer to *[Image](#page-20-1) Mode*; for the settings of capturing fully-radiometric videos, please refer to section *[Capture Mode](#page-22-1)*;

For fully-radiometric video and time-lapse mode, the method is similar to the one above. For details on how to use the Primary Trigger, see *[Table 3](#page-8-3)*.

# <span id="page-18-0"></span>*Digital Zoom*

Use the Imager's Digital Zoom function to zoom in/out the live or saved thermal image being viewed. In the area of an image on the screen:

- **Zoom In**: Tap the screen with two fingers and spread them outward.
- **Zoom Out:** Tap the screen with two fingers and pinch them together.
- Use two fingers, when the wheel appears at the bottom of the screen, you can slide the wheel to zoom in/out.

In Live Image mode, a zoom factor shows at the bottom of the screen, as shown in *[Figure 7](#page-18-2)*. Push to hide the scroll wheel and display only the zoom factor. If the factor is 1.0 the zoom factor does not show. **F3**

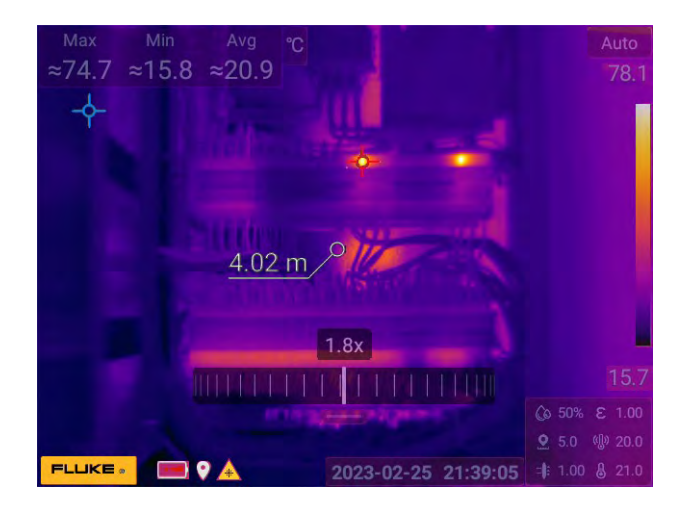

# **Figure 7. Zoom In/Out Images**

# <span id="page-18-2"></span><span id="page-18-1"></span>*System Menu*

Use the System Menu to change and view settings.

On the Home screen, tap  $\overline{ }$  or push  $\overline{ }$ , the Main System Menu will show. [Table 8](#page-19-0) lists a brief description of each menu icon in the Figure. or push  $F^2$ 

*Note*

*When using the System Menu, if*  does not show on the screen, or  $\frac{1}{2}$  does *not respond, check the on-screen display settings and close Hide ( ). For the on-screen display settings, see* [Shortcut](#page-14-0) Menus*.*  **F2**

<span id="page-19-0"></span>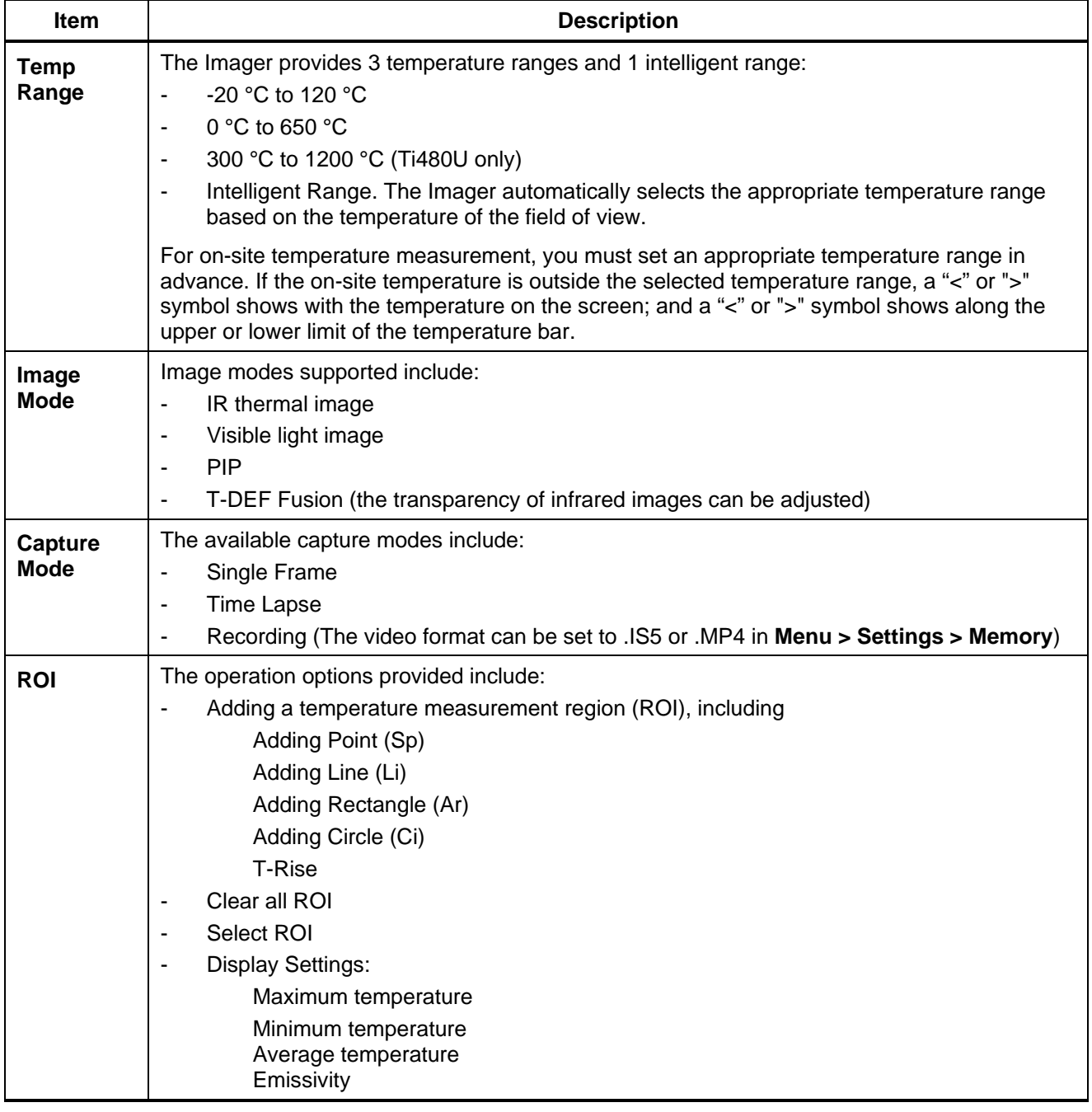

# **Table 8. System Menu**

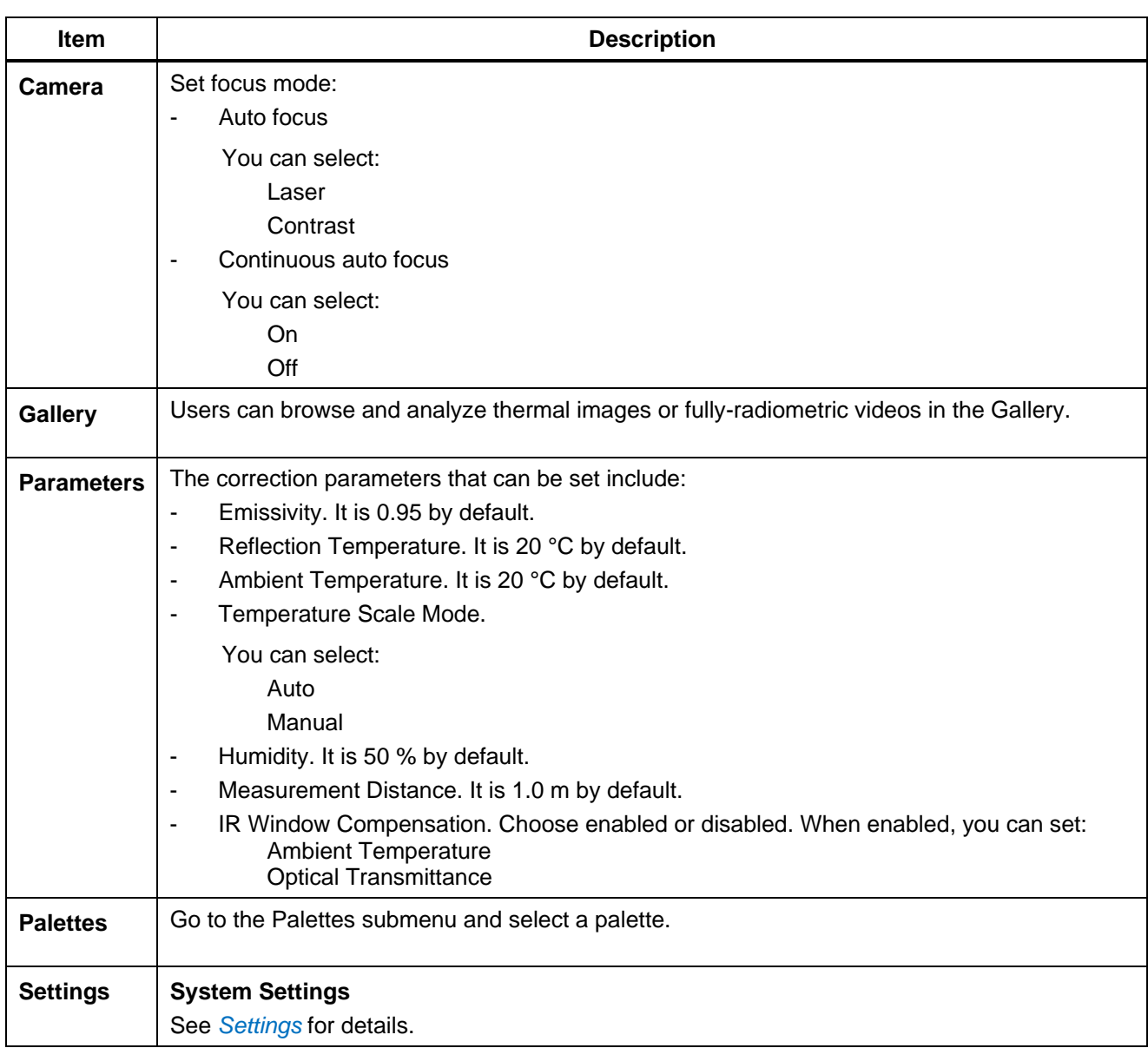

# <span id="page-20-0"></span>*Menu Actions*

In addition to accessing menus by tapping the screen, you can also access menus with the navigation keys.

- 1. Use the navigation keys  $\begin{pmatrix} -1 & 1 \\ 1 & 1 \end{pmatrix}$  to move the cursor (yellow) over the corresponding option.
- (Select/Confirm) to go to the next menu level or to check and select settings. 2. Push  $F1$
- 3. Push <sup>F2</sup> (Last) to return to the previous menu, or push <sup>F3</sup> (Cancel) to exit the menu.

# <span id="page-20-1"></span>*Image Mode*

Image Modes supported by the Imager include Thermal, Digital Camera, Picture-in-Picture and T-DEF Fusion.

<span id="page-21-1"></span>The Image Mode menu is as shown in *[Table 9](#page-21-1)*.

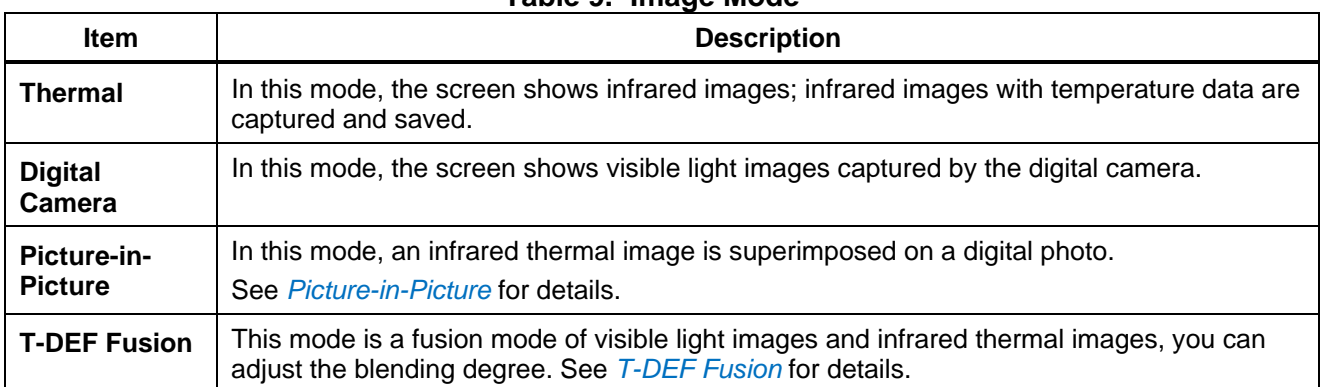

**Table 9. Image Mode**

# <span id="page-21-0"></span>*Picture-in-Picture*

In Picture-in-Picture mode, an infrared thermal image is superimposed on a visible digital photo, as shown in *[Figure 8](#page-21-2)*.

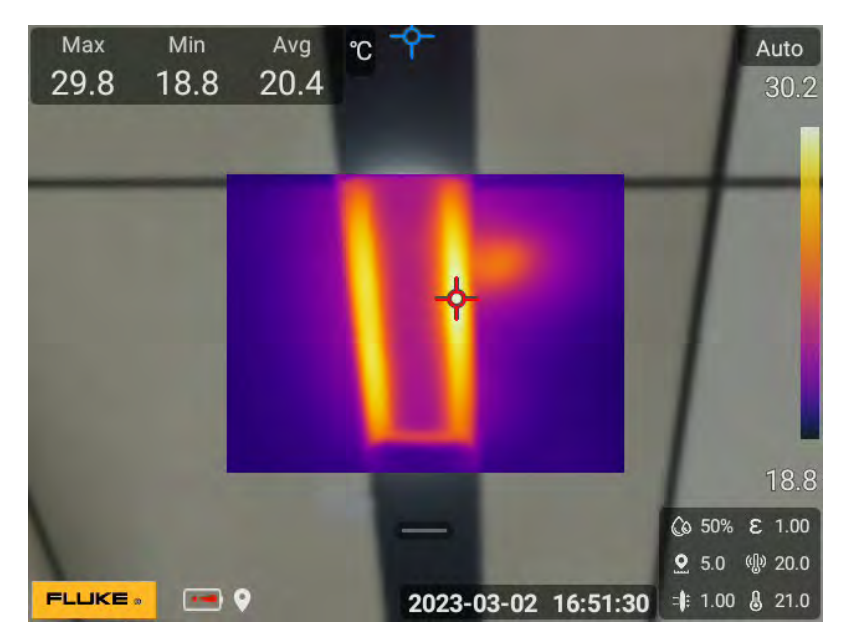

**Figure 8. Picture-in-Picture**

<span id="page-21-2"></span>Click on the thermal image in the center of the screen to select the image, and a control point appears in each of the four corners of the thermal image, while a central control point is also displayed in the center of the screen.

Click on any control point in the four corners and drag it to change the size and shape of the thermal image. Click to select the central control point and drag it to move the position of the thermal image.

*Note*

*In the picture-in-picture mode, make sure that the Imager is accurately focused. Otherwise, the temperature measurement accuracy of the Imager will be affected.*

# <span id="page-22-0"></span>*T-DEF Fusion*

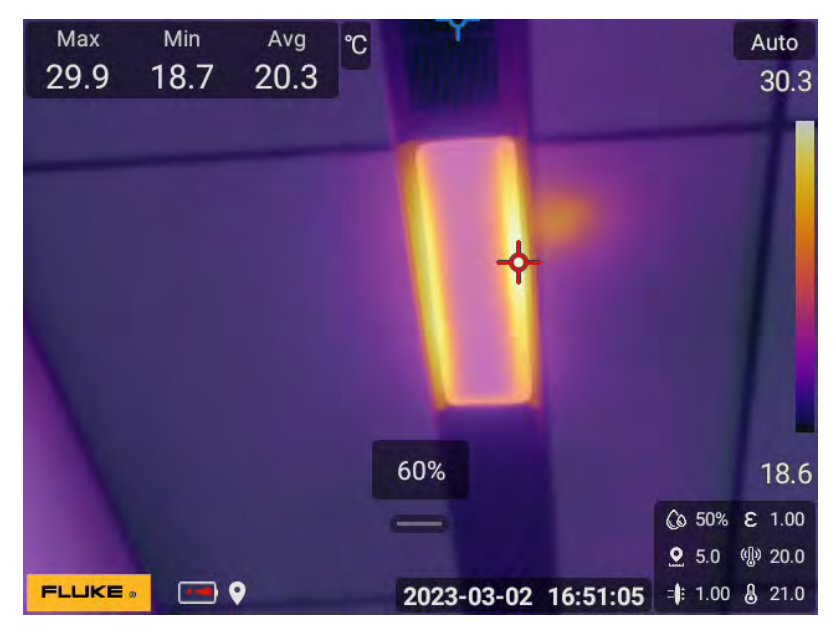

**Figure 9. T-DEF Fusion**

To adjust the blending degree:

1. In visible light mode, a blending adjustment wheel will appear on the lower half of the screen, and a percentage indicating blending degree shows above, as shown in *[Figure 10](#page-22-2)*.

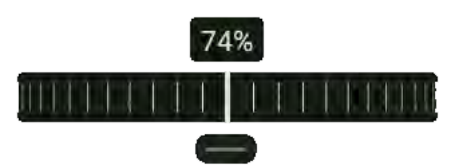

**Figure 10. Blending Adjustment Wheel**

- <span id="page-22-2"></span>2. Use your finger to slide the wheel left and right, observe the changes of the image, and adjust the blending degree of infrared and visible images.
- 3. To avoid the wheel interfering with the view of the image, push state and the wheel will disappear, but the percentage of blending remains on the screen.
- 4. If you need to adjust the blending degree again, tap the percentage on the screen with your finger and the wheel will appear again.

# <span id="page-22-1"></span>*Capture Mode*

The Imager provides a variety of capture modes to choose from. The Capture Mode menu is as shown in *[Table 10](#page-23-3)*.

<span id="page-23-3"></span>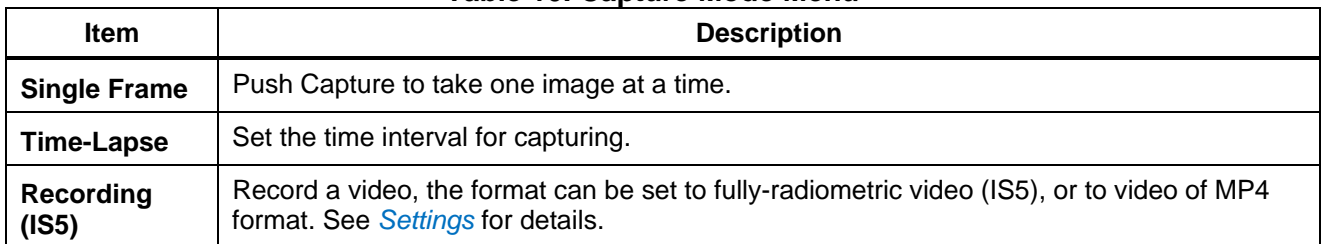

#### **Table 10. Capture Mode Menu**

#### <span id="page-23-0"></span>*Single Frame*

In Single Frame mode, only one image is saved for each capture. See *[Image Mode](#page-20-1)* for information on Image Mode. See *[Capture and Save Image](#page-17-2)* for how to capture images.

#### <span id="page-23-1"></span>*Time-Lapse*

Before you enable the Time-Lapse function, you can set the time interval of capturing images and the total number of images to be captured in advance. The interval can be set at any time between 2 s and 60 m 59 s. The total number of images can be set to from 2 to 1000, or  $\infty$ .

To set the Time-Lapse:

- 1. On the Main System Menu, tap **Capture Mode**.
- 2. In the pop-up menu, tap **Time Lapse**.
- 3. Slide on the wheel displayed on the screen to select the corresponding minute and second values, as well as the total number of images to be captured, as shown in *[Figure 11](#page-23-4)*.

| Time Interval |      |    |      | Count          |       |
|---------------|------|----|------|----------------|-------|
| 02            |      | 04 |      | 120            |       |
| 01            |      | 03 |      | 110            |       |
|               | min. |    | sec. |                | Frame |
| 60            |      | 59 |      | 90             |       |
| 59            |      | 58 |      | B <sub>0</sub> |       |

**Figure 11. Time-Lapse**

<span id="page-23-4"></span>(Cancel) to exit the menu. 4. Push <sup>F3</sup>

### <span id="page-23-2"></span>*Recording*

The Imager support recording fully-radiometric (IS5) and non-radiometric (MP4) videos. See *[Settings](#page-34-1)* for information about selecting the video format.

### *Fully Radiometric Video (IS5)*

In Fully-Radiometric Video mode, pull the primary trigger to start recording. Pull and release the primary trigger again, to stop recording.

You can pre-set the frame rate for video recording, which can be set between 1 Hz and 9/16 Hz. To set the Frame Rate:

1. On the Main System Menu, tap **Capture Mode.**

- 2. In the menu that pops up, tap **Recording (IS5)**.
- 3. Slide on the wheel shown above the icon to select an appropriate frame rate (FPS). It can be set to recording a video at a speed of 1-16 frames per second.

#### *Non-Radiometric Video (MP4)*

When the video format is set to MP4 and capture mode is set to recording, a non-radiometric video will be recorded.

- 1. On the Main System Menu, tap **Capture Mode**.
- 2. In the menu that pops up, tap **Recording (MP4)**.
- 3. Pull and release the Primary Trigger to start recording.
- 4. Pull and release the Primary Trigger again to stop recording and automatically save the file.

# <span id="page-24-0"></span>*Temperature Measurement Region (ROI)*

The Image comes with a set of measuring and analysis tools, such as the measurement of maximum/average/minimum temperatures and temperature differences in a specific region. ROI stands for Region of Interest.

ROI can be a circle, a rectangle, a line or a spot. The prefix on the saved name indicates the type of ROI; the prefix for a circle is **Ci**, the prefix for a rectangle is **Ar**, the prefix for a line is **Li**, and a prefix for a spot is **Sp**.

On-Screen display shows the ROI shape, name, the maximum temperature point and its temperature value, the minimum temperature point and its temperature value, average temperature and the emissivity of different ROIs.

<span id="page-24-1"></span>The menu **ROI** is shown in *[Table 11](#page-24-1)*.

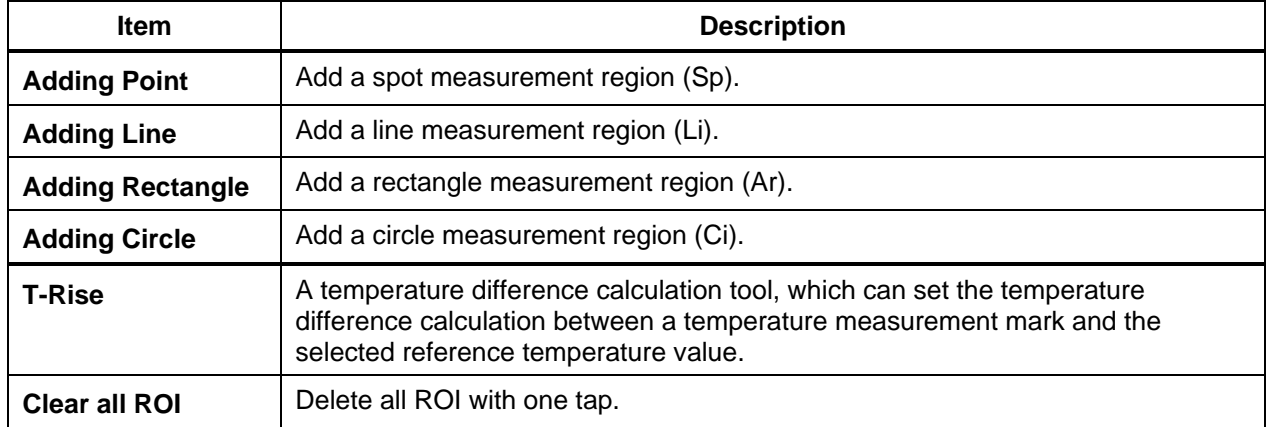

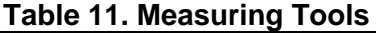

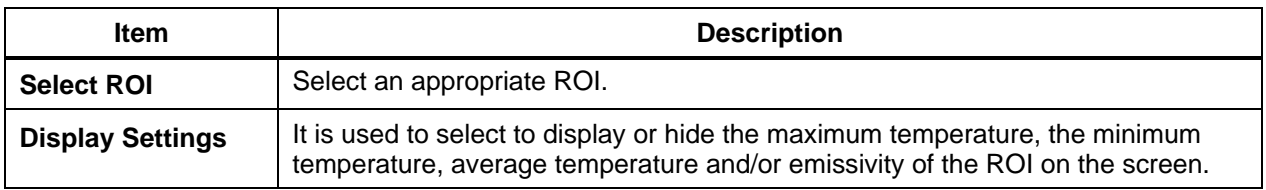

#### *Note*

*The Imager can add up to 16 movable spots, up to 12 ROIs (including rectangles or circles), and up to 8 movable lines.*

#### <span id="page-25-0"></span>*Add a ROI*

In the ROI menu, tap the option to be added.

The corresponding ROI is added directly in the center of the screen.

• Draw an ROI on the corresponding region in an image. The method for drawing a ROI varies slightly depending on the tool selected, as shown in *[Table 12](#page-25-2)*.

<span id="page-25-2"></span>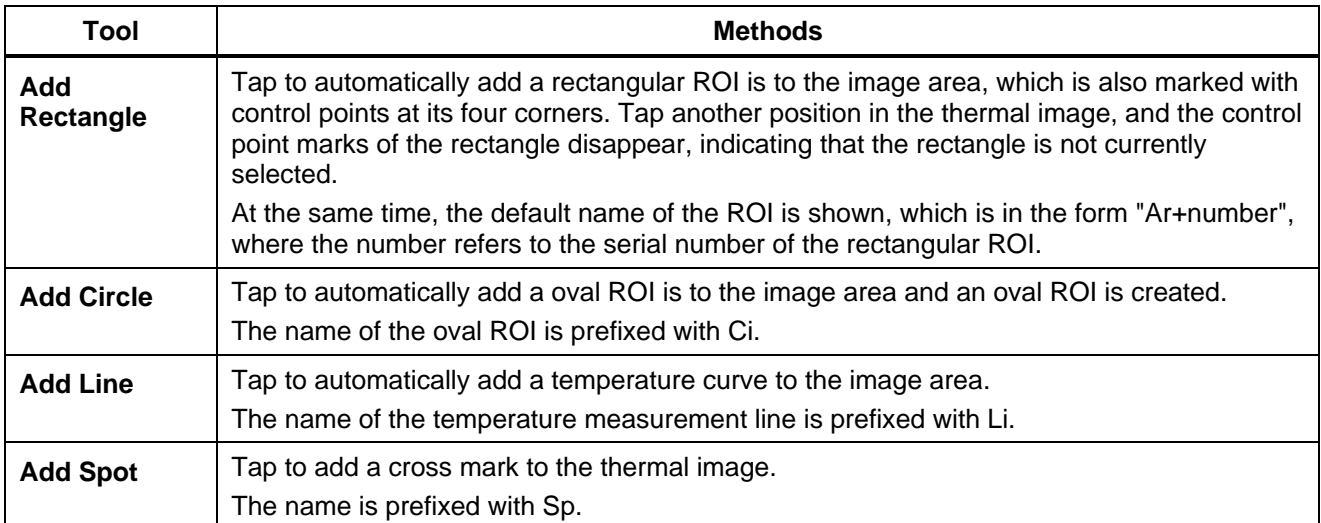

#### **Table 12. Draw a ROI**

#### <span id="page-25-1"></span>*ROI Operation*

After a ROI is established, a series of actions can be performed on the ROI:

Select an ROI

- 1. In the Temperature Measuring Tools menu, tap **Select ROI** and a list of all current ROIs is shown.
- 2. Swipe up and down in the ROI selection area to select the ROI to be adjusted.
- 3. Push (**Select**). **F1**

The selected ROI is highlighted.

The **Edit** option shows at the bottom of the screen.

Move an ROI:

• Use the navigation button to move the selected ROI in 4 directions.

Or

• Tap and hold the central control point of the ROI to be moved directly on the touch screen and move it to the area that needs to be observed.

#### Adjust an ROI:

Tap and hold the ROI directly on the touch screen (just tap and hold one of the four control points on the ROI), and swipe up, down, left, and right on the touch screen to adjust the size of the ROI.

#### *Set Temperature Alarm for ROI*

The Imager provides audible alarms for high and low temperature of ROI, so you can set an upper and/or lower temperature limit. When the measured temperature of ROI is higher than the upper limit or lower than the lower limit temperature, a sharp and rapid beep alerts the inspector. After setting, a bell shows on the main interface. When alarming, the bell will flash blue at low temperature and red at high temperature.

To set an audible alarm:

- 1. Select the corresponding ROI, push <sup>F2</sup> (Edit).
- 2. Select the **Alarm** option.
- 3. Select **High Temperature Alarm** or **Low Temperature Alarm** on the left side of the screen.
- 4. Select the alarm for **Upper Limit** or **Lower Limit**.
- 5. In the temperature value column, slide up and down to select an appropriate temperature value.
- 6. Select **Silent** or **Beep**.
- 7. Push  $\begin{bmatrix} z \end{bmatrix}$  (Last) to return to the previous menu or push  $\begin{bmatrix} s \end{bmatrix}$  (Cancel) to exit the menu.

#### *Set the emissivity of a ROI*

- 1. Select the appropriate ROI.
- 2. Push (**Edit**). **F2**
- 3. Select **ROI Emissivity** option.

An interface for customizing emissivity values and an emissivity table will appear on the screen. You can customize the emissivity values as needed or directly call the values in the emissivity table.

#### *Delete a ROI*

- 1. To delete a ROI, select the ROI and push (**Edit**). **F2**
- 2. Select Delete a ROI.
- 3. Push (**Confirm**). **F1**

### <span id="page-27-0"></span>*Temperature Rise (T-Rise)*

Users can set temperature difference calculation between a temperature measurement mark and a fixed reference temperature value.

To set temperature difference calculation:

1. In the **ROI** menu, select **T-Rise**. The temperature difference calculation setting interface shows.

In the temperature difference calculation setting interface, the first column is the function switch, followed by **Target** and **Temp-Rise**.

When the temperature difference function is enabled, the temperature shows as temperature difference on the main interface. The calculation formula is:

- When the reference target is selected as the added marker, the temperature difference calculation is based on the selected marker. This can be the maximum, minimum and average values of the marker.
- ― When the reference target is selected as the reference temperature, enter the reference temperature value in the third column. The temperature difference calculation is based on the set reference temperature value.

At the same time, the temperature difference symbol and the selected reference target and its temperature value show at the top of the main interface.

- 2. Turn on the function switch.
- 3. Select **Target** and **Temp\_Rise** as required.

The options for **Target** can include, the maximum, the minimum and the average temperature of each ROI.

(**Cancel**) to exit the menu. 4. Push  $F^2$ 

#### <span id="page-27-1"></span>*Display Settings*

Tap a button to show/hide the display of the corresponding information: a solid box ( $\square$ ) means the information is shown, and a hollow box  $(\blacksquare)$  means the information is not shown.

### <span id="page-27-2"></span>*Camera*

From this menu, you can set Autofocus and whether to select continuous autofocus. To set Autofocus: Set Laser/contrast mode. Laser Autofocus is using a built-in laser to focus on a target, contrast Autofocus mode is using image processing algorithm to focus a target and get a sharp picture.

# <span id="page-28-0"></span>*Gallery*

You can browse or analyze thermal images or fully-radiometric videos in the Gallery.

The names of the thermal image files saved in the Gallery are at the bottom of the thumbnails. Depending on the Settings, the name can include:

- .jpg
- .mp4
- $\bullet$  . is 5

For information on customizing file name prefixes and selecting formats, see section *[Settings](#page-34-1)*.

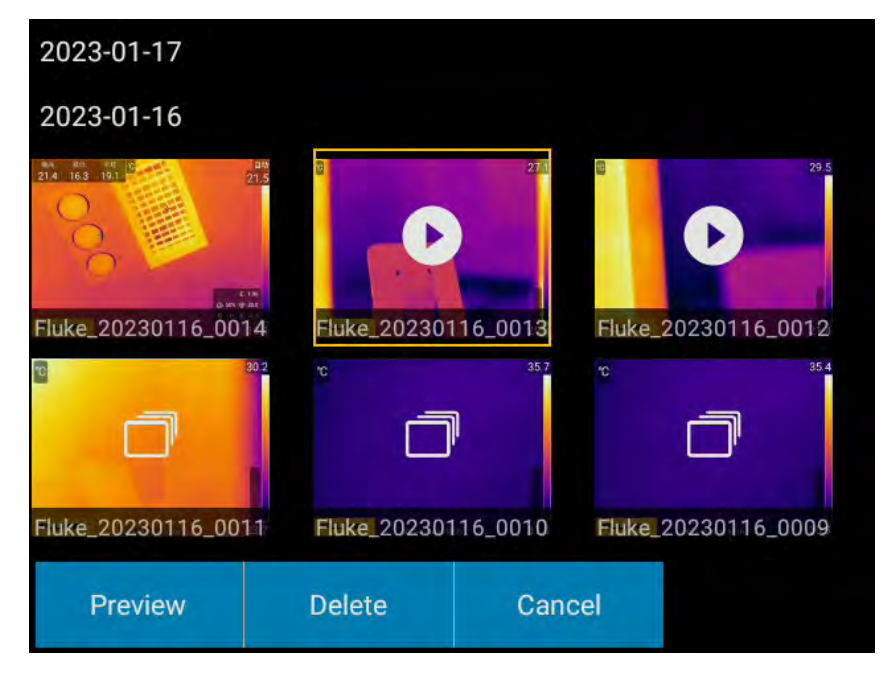

**Figure 12. Gallery**

To browse and select images:

Choose a method to open images or videos.

• Use navigation keys to select the image or video to be opened, and then push **F1** (Preview).

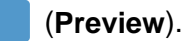

• Double tap an image or video thumbnail on the screen.

### *Gallery Operation*

Once an image or video is opened in the gallery, use <sup>F2</sup> (Edit) to access the functions (available actions depend on the thermal image file selected):

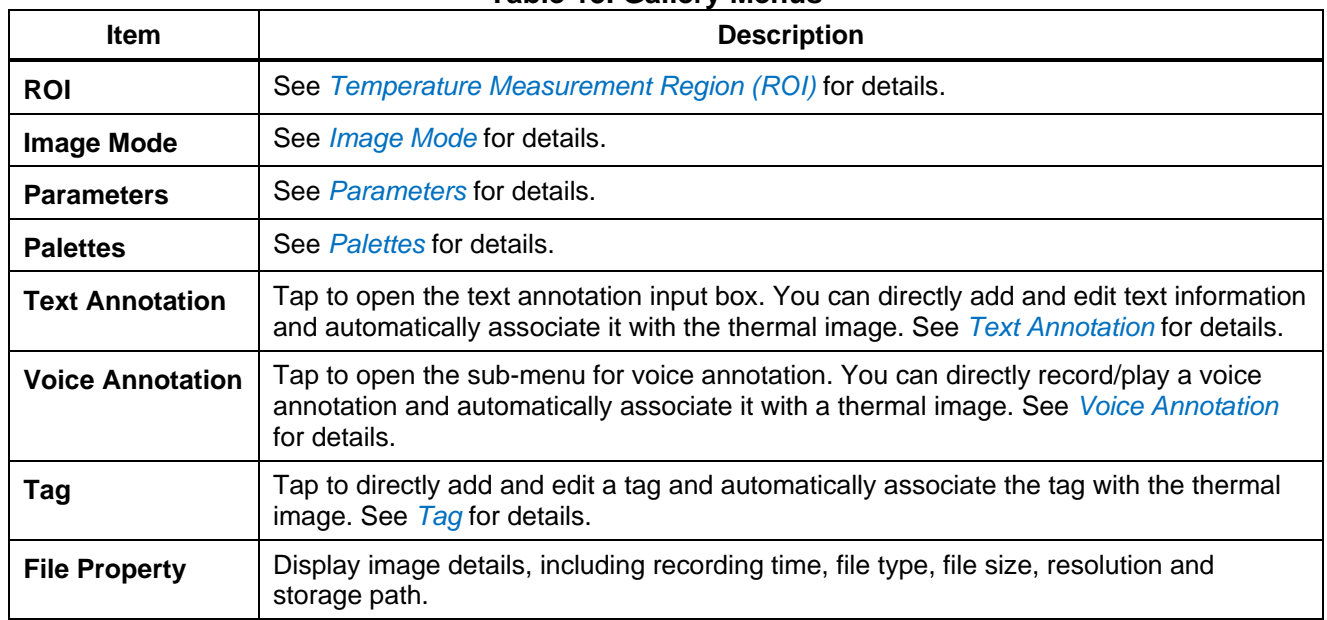

#### **Table 13. Gallery Menus**

# <span id="page-29-0"></span>*Parameters*

<span id="page-29-1"></span>The Parameters Menu is as shown in *[Table 14](#page-29-1)*.

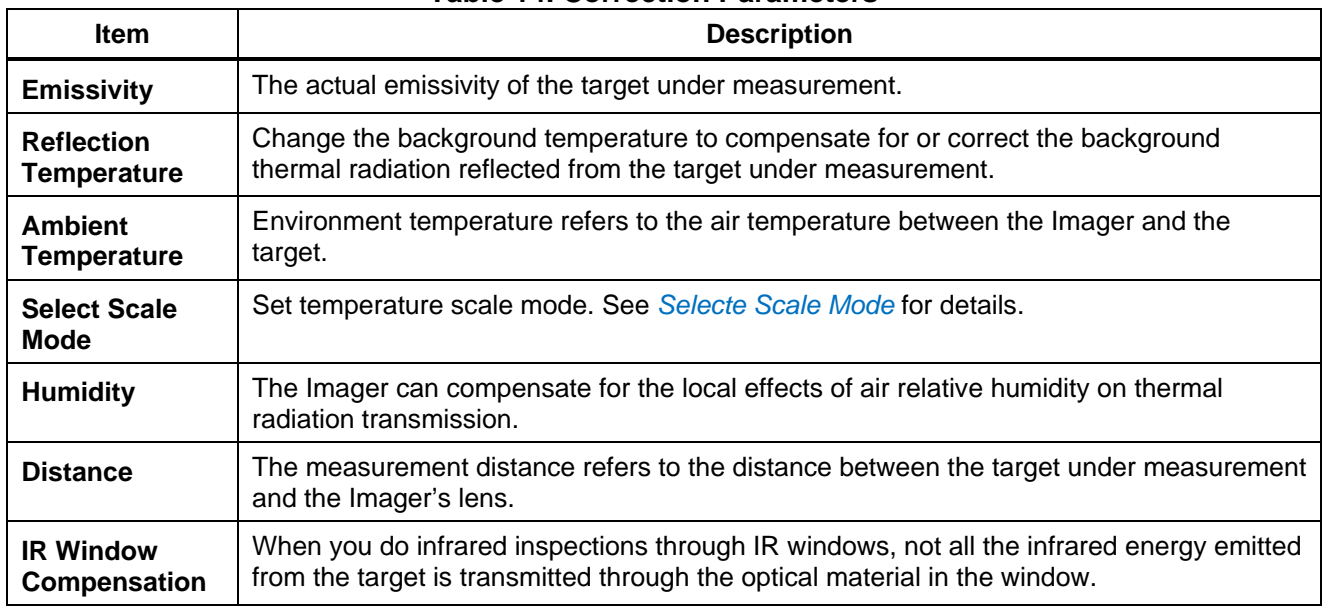

#### **Table 14. Correction Parameters**

# <span id="page-30-0"></span>*Emissivity*

Emissivity refers to the ratio of the energy radiated by the object under measurement to the energy radiated by a black body at the same temperature and wavelength, and it is between 0 and 1.

All objects radiate infrared energy. The actual surface temperature and emissivity of the target affects the quantity of energy radiated. The Imager senses the infrared energy from the surface of the target and uses the data to calculate an estimated temperature value. Many common materials such as wood, water, skin, cloth, and painted surfaces, including metal, radiate energy well and have a high emissivity factor of ≥90 % (or 0.90). The Imager measures temperatures accurately on targets with a high emissivity.

Shiny surfaces or unpainted metals do not radiate energy well and have a low emissivity factor of <0.60. For the Imager to calculate a more accurate estimate of the actual temperature of targets with a low emissivity, adjust the emissivity setting.

# *MA* Warning

#### **To prevent personal injury, see emissivity information for actual temperatures. Reflective objects result in lower than actual temperature measurements. These objects pose a burn hazard.**

The emissivity settings of this series Thermal Imagers are divided into Full-Image Emissivity Correction and Area Emissivity Correction. For the settings of the Area Emissivity Correction, see *[Temperature Measurement Region \(ROI\)](#page-24-0)*.

To Set Full-Image Emissivity:

- 1. In the Parameters menu, select **Emissivity**.
- 2. To customize material emissivity, slide up and down the emissivity values (0.01 to 1.0) on the left side of the screen.
- 3. If the material of the target under measurement is known, you can slide up and down the Material Emissivity Reference Table on the right side of the screen to select the corresponding material.
- 4. Push <sup>F2</sup> (Last) to return to the previous menu, or push <sup>F3</sup> (Cancel) to exit the menu directly.

# <span id="page-30-1"></span>*Reflection Temperature*

Reflection Temperature compensates or corrects the reflected thermal radiation on the target under measurement. When the target is surrounded by very hot or very cold objects, the measurement accuracy may be affected, especially when the surface emissivity of the target is low. Adjust the reflected background temperature to improve measurement accuracy.

To set Reflection Temperature:

- 1. First use the Imager to test the actual temperature of reflectors near the target.
- 2. Select Reflection Temperature.
- 3. Slide the screen up and down to set the Reflection Temperature to the temperature value of the reflector measured by the Imager.
- 4. Push  $\begin{bmatrix} z \end{bmatrix}$  (Last) to return to the previous menu, or push  $\begin{bmatrix} 3 & 1 \end{bmatrix}$  (Cancel) to exit the menu.

### <span id="page-31-0"></span>*Ambient Temperature*

Ambient Temperature refers to the air temperature between the Imager and the target.

To set Ambient Temperature:

- 1. Select Ambient Temperature.
- 2. Slide the screen up and down to set Ambient Temperature value to the actual air temperature.
- 3. Push <sup>F2</sup> (Last) to return to the previous menu or push <sup>F3</sup> (Cancel) to exit the menu.

#### *Note*

*Ambient Temperature is usually a default value, which needs to be set only when the air temperature is higher than the actual temperature of the target under measurement.*

### <span id="page-31-1"></span>*Selecte Scale Mode*

The thermal imager provides the scale modes: Auto Range and Manual Range.

In the Auto range mode, the Imager uses the algorithm to automatically set the appropriate upper/lower temperature value of the temperature span.

In the Manual range mode, the background of the upper/lower limit temperature values of the temperature bar is gray, which is in the adjustable state. When the upper and/or lower temperature value of the temperature bar have no gray background, they are in the locked state; Tap the upper/lower temperature value to switch it to the locked or adjustable state.

The minimum temperature span In the Auto span mode is 3 °C and 2 °C in the Manual mode. The imager supports touch selection and setting the upper and lower limit temperature values of the temperature span.

Select Temperature Span Mode:

- 1. Select **Select Scale mode** menu.
- 2. Tap **Auto** or **Manual**.
- 3. Push  $\begin{bmatrix} z \end{bmatrix}$  (Last) to return the previous menu, or push  $\begin{bmatrix} 3 \end{bmatrix}$  (Cancel) to exit the menu.

To adjust temperature span manually.

When the Manual temperature span mode is selected, a scroll wheel shows on the right side of the screen, as shown in *[Figure 13](#page-32-1)*. Slide the scroll wheel up or down to adjust the temperature span or push  $\sim$   $/$   $\sim$   $.$ 

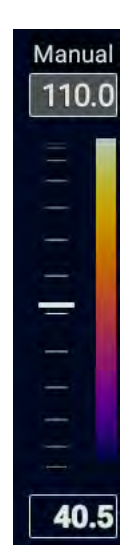

### **Figure 13. Adjust temperature span manually**

- <span id="page-32-1"></span>1. Tap the upper and/or lower limit temperature values as needed to make the background gray (for example  $110.0$ ).
- 2. Slide the scroll wheel on the right side of the screen to adjust the corresponding upper and/or lower limit.
	- When the background of upper limit temperature values is gray and the lower limit value has no background color, you can adjust the upper limit and the lower limit remains unchanged.
	- When the background of lower limit temperature values is gray and the upper limit value has no background color, you can adjust the lower limit and the upper limit remains unchanged.
	- When the background of the upper and lower limit are gray, the upper and lower limits can be adjusted simultaneously.

# <span id="page-32-0"></span>*Humidity*

The Imager can compensate for the local effects of air humidity on thermal radiation transmission. Therefore, it is necessary to set the humidity correctly.

To set Humidity:

- 1. Select **Humidity**.
- 2. Slide the screen up and down to set the Humidity percentage to the actual humidity value;
- 3. Push  $\begin{bmatrix} 1 \ 1 \end{bmatrix}$  (Last) to return to the previous menu, or push  $\begin{bmatrix} 1 \ 1 \end{bmatrix}$  (Cancel) to exit the menu.

#### *Note*

*In the case of short distances and normal humidity, the humidity is usually set to the default value of the Imager.*

### <span id="page-33-0"></span>*Distance*

The Distance refers to the distance that the Imager is from the target under measurement.

To set Distance:

- 1. Select **Distance**.
- 2. Slide the distance value on the screen up and down to set it to the actual distance between the target under measurement and the Imager.
- 3. Push  $\begin{bmatrix} z \\ z \end{bmatrix}$  (Last) to return to the previous menu or press function key  $\begin{bmatrix} z \\ z \end{bmatrix}$  (Cancel) to exit the menu directly.

*Note*

*If Save Laser Distance (in Menu -> Setting -> Memory) is set to "ON", the target distance is automatically set to the distance measured by the laser distance finder.*

### <span id="page-33-1"></span>*IR Window Compensation*

When infrared inspection is done through an infrared window, not all the infrared energy emitted by the target can pass through the optical material of the window. If the window transmittance is known, the transmittance percentage can be adjusted in the Image or the SmartView IR software to improve measurement accuracy.

### <span id="page-33-2"></span>*Transmittance*

External optical transmittance refers to the transmittance of any external lens or IR window used in front of the Imager.

To set Transmittance:

- 1. Measure the actual transmittance of external lens or external infrared windows.
- 2. In Parameters menu, select **IR Window Compensation**.
- 3. Set the IR Window Compensation function to **On**.
- 4. Slide up or down value of the **External Temperature** on the screen to set ambient temperature value to the actual air temperature.
- 5. Slide up or down the value of the **ExternalOptics Transmittance** on the screen (0.01 to 1.0) to set it to the actual values measured.
- 6. Push  $\begin{bmatrix} z \end{bmatrix}$  (Last) to return to the previous menu or push  $\begin{bmatrix} s \end{bmatrix}$  (Cancel) to exit the menu.

*Note*

*If there are no external infrared windows, external optical transmittance is usually set to the default value (1.00) of the Imager.*

# <span id="page-34-0"></span>*Palettes*

Use the palette function to select Palettes.

The Imager provides Grey, Iron10, Iron, Rainbow, Grey10, GreyRed, MidGrey, Yellow, Rain, and supports inverted palettes.

# <span id="page-34-1"></span>*Settings*

The System Settings menu mainly contains some system settings of the Imager itself, such as language and time, temperature and measurement units, communication options, storage options, and also device information, such as serial number, software and hardware version. This menu can also be used to restore the Imager to its factory settings if necessary.

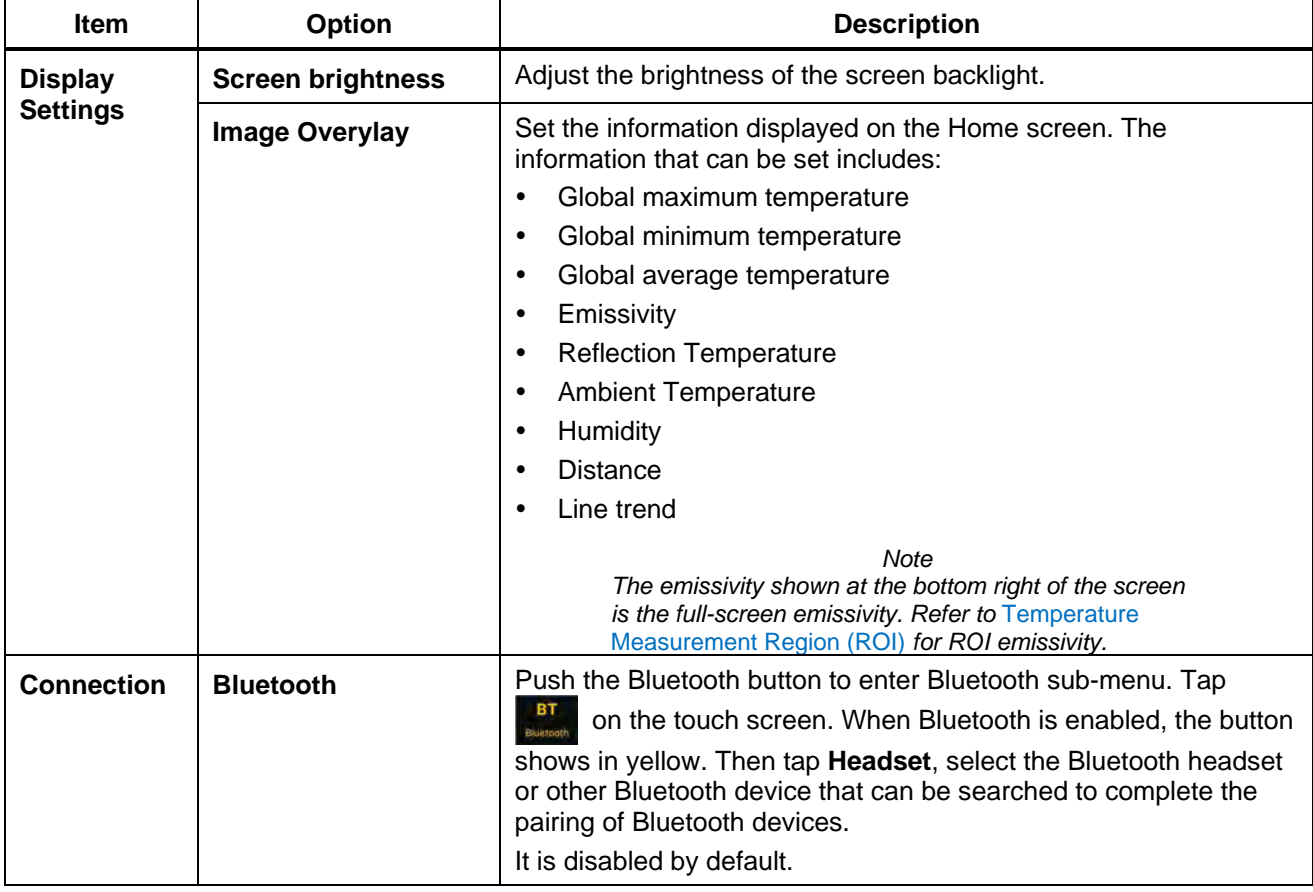

#### **Table 15. Settings Menu**

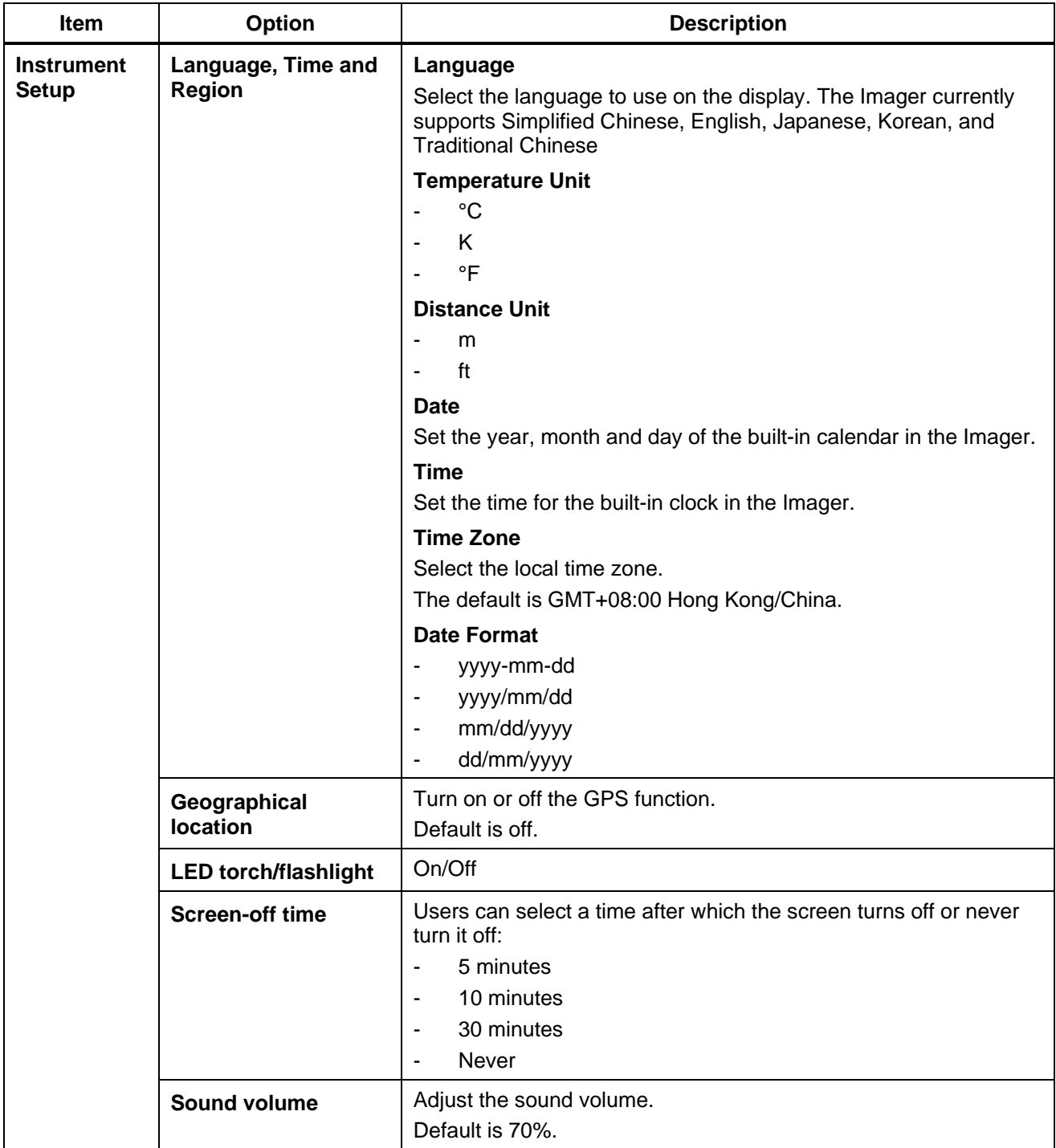

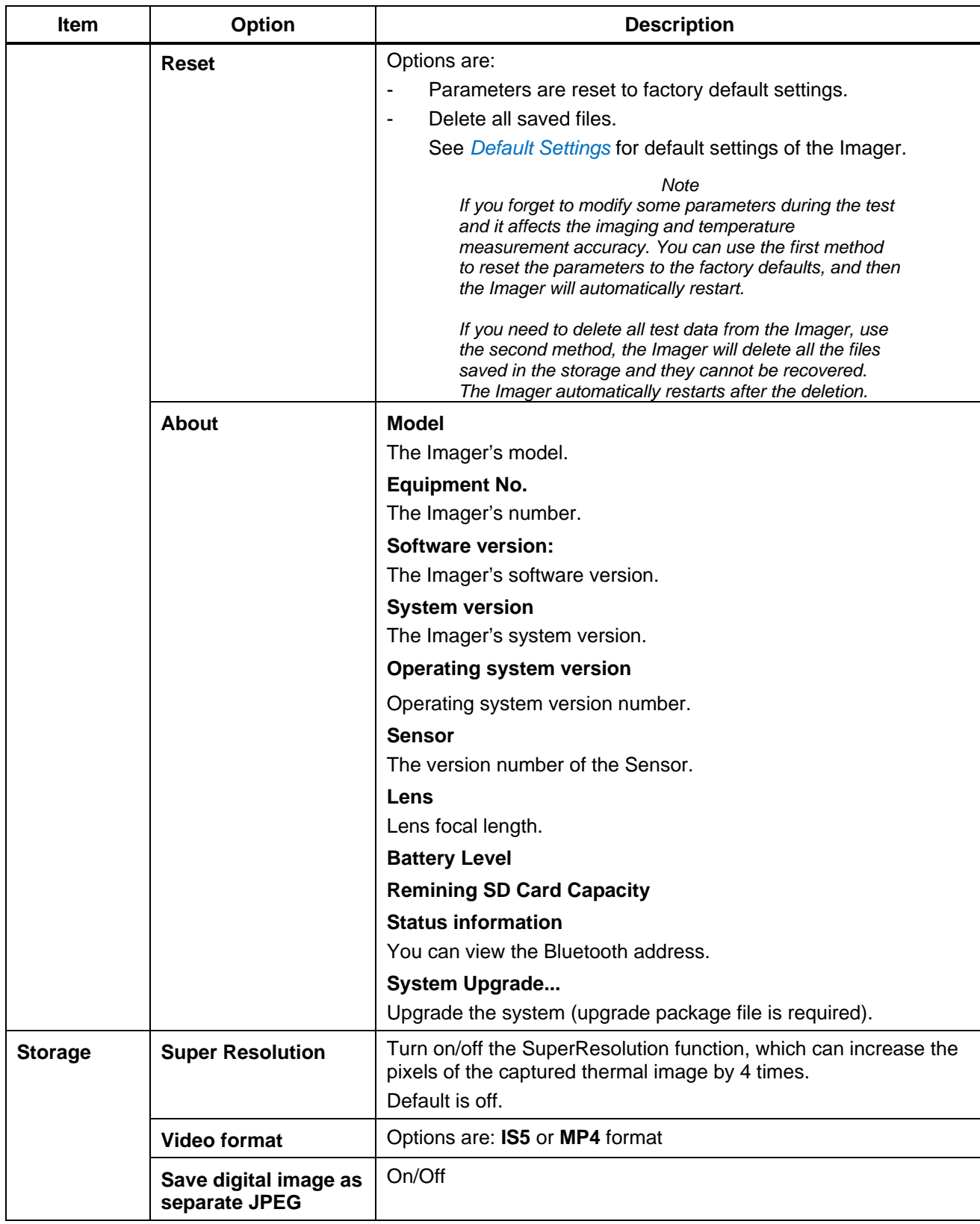

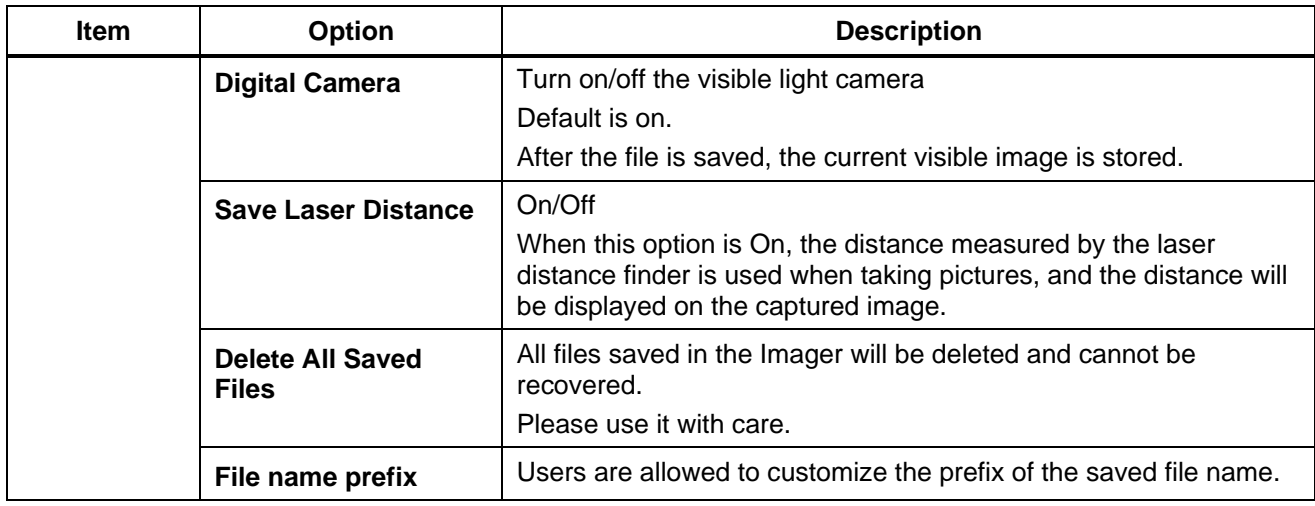

# <span id="page-37-0"></span>*Default Settings*

*[Table 16](#page-37-1)* lists the default settings of the Imager.

<span id="page-37-1"></span>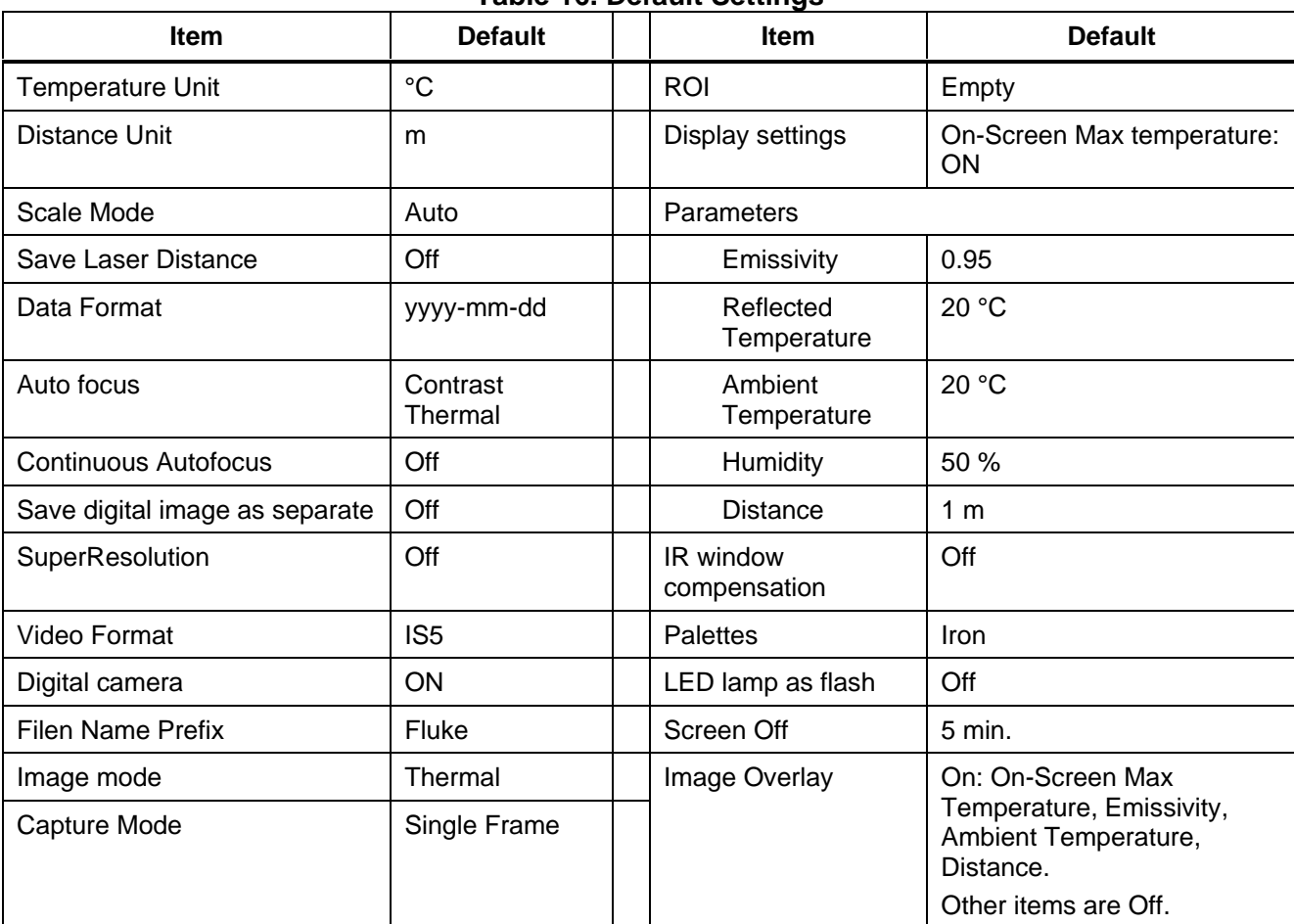

### **Table 16. Default Settings**

# <span id="page-38-0"></span>*Thermal Image/ Video Analysis*

The Imager provides many measuring and analysis tools on the screen freeze and gallery view interface. It can also accurately diagnose and analyze the target at test site without the PC-based analysis software.

Depending on Capture Mode, these types of images can be analyzed:

- Fully-Radiometric Images
- PIP Images
- Fully-Radiometric Videos

The thermal image/video is analyzed in almost the same way, whether it is the frozen image while capturing or an existing file opened from the gallery.

The section below takes the frozen image while capturing as an example to introduce the thermal image/video analysis. For the analysis of thermal images/videos in the gallery, the differences, if any, will be introduced in the form of prompts.

# <span id="page-38-1"></span>*Thermal Image*

<span id="page-38-3"></span>In the image freeze interface under the Thermal mode, push <sup>12</sup> (Edit), and the image editing menu appears. Refer to *[Table 17](#page-38-3)* for the function and description of each button on the screen.

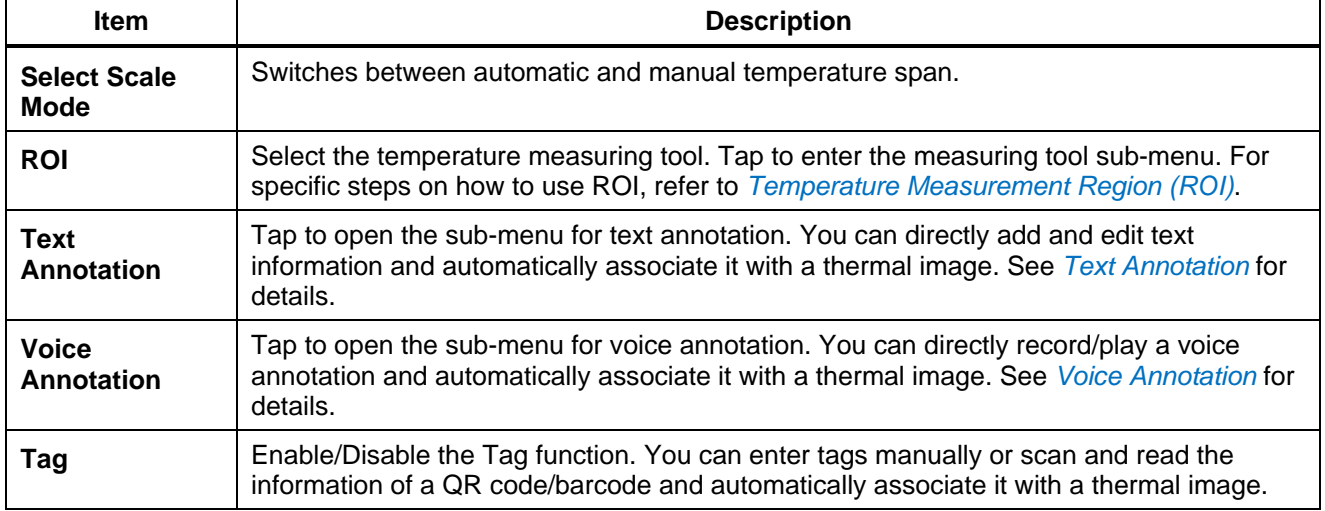

#### **Table 17. Edit Menu for Image Freeze**

# <span id="page-38-2"></span>*Add an Annotation*

Use annotations to save additional annotation information along with a thermal image file. Annotation can provide important information about an image (for example, conditions and information about where the image was captured), making reporting and post-processing more efficient.

Annotation information is added to a thermal image file and can be viewed and edited both in the Gallery and on the PC based thermal image analysis software.

- 1. On the freeze screen interface, tap **Annotation** and input the text, voice, and tag information to be added.
- 2. Push **Save**, and the annotation information will be saved along with a thermal image file.

You can also add annotation to the saved thermal files in the Gallery.

This section describes the steps for adding voice/text/tag annotation to thermal image files on the screen freeze interface.

#### *Note*

*You can add annotations to the saved thermal image files in the Gallery in a similar way.*

### <span id="page-39-0"></span>*Voice Annotation*

You can add voice annotation to thermal image files. Add an annotation to a thermal image file by recording voice information through a connected Bluetooth headset or the Imager's microphone.

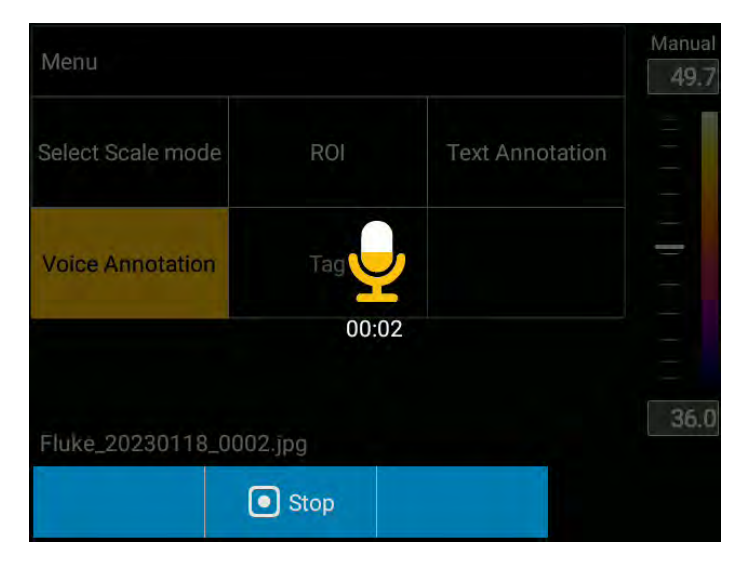

**Figure 14. Add a Voice Annotation**

To add a voice annotation:

- 1. In the screen freeze interface, push <sup>r2</sup> (Edit) to enter the Edit menu.
- 2. Select Voice Annotation.
- (**Record**) to start recording. 3. Push  $F^2$
- 4. After recording a voice, push <sup>r2</sup> (Stop) to stop recording.
- 5. Push (**Play**) to play the recorded voice. **F1**
- 6. Push (**Close/Delete**) to delete the currently recorded voice and record again. **F3**
- (Close/Delete) to close the voice annotation interface and save the voice to a thermal image file. 7. After recording, push <sup>F3</sup>

# <span id="page-40-0"></span>*Text Annotation*

You can add text annotations to thermal image files. With this function, you can add an annotation to a thermal image file by entering text information on the Imager's touchscreen.

To add a text annotation:

- 1. In the screen freeze interface, push <sup>r2</sup> (Edit) to enter the Edit menu.
- 2. Select Text Annotation.
- 3. Tap the text box, a soft keyboard automatically pops up at the bottom of the touch screen, and an appropriate text input method will be applied.
- 6. (Save) to save the text and return to the previous menu. 4. After entering text, push F1

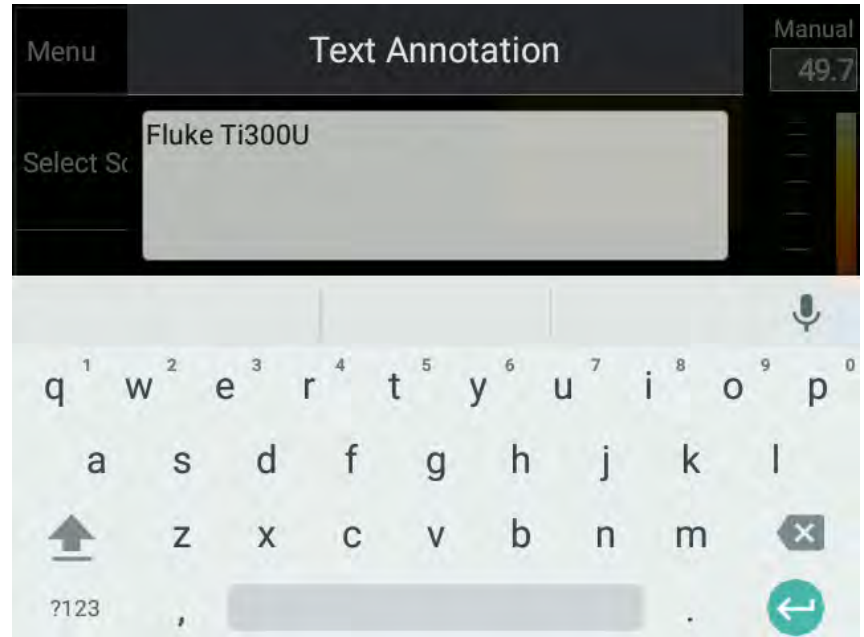

**Figure 15. Add a Text Annotation**

# <span id="page-41-0"></span>*Tag*

You can add a tag to a thermal image file. With this function, you can input a tag on the touch screen to add a tag to a thermal image file.

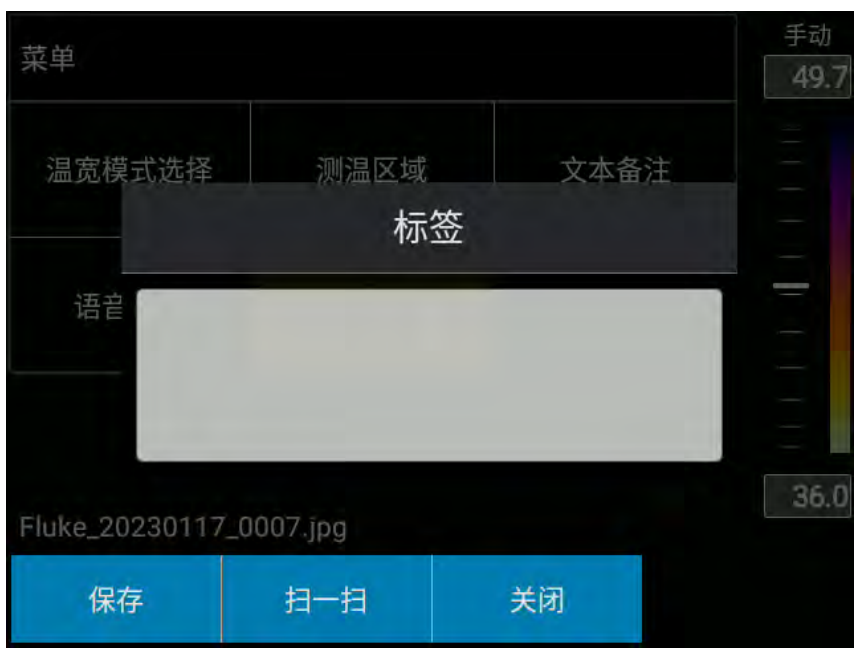

**Figure 16. Add a Tag**

To select a Tag:

- 1. In the screen freeze interface, push (**Edit**) to enter the Edit menu. **F2**
- 2. Select **Tag**.
- 3. Tap the text box, a soft keyboard will automatically pop up at the bottom of the touch screen, and an appropriate text input method will be applied.
- (Save) to save the tag and return to the previous menu. 4. After entering a tag, push F<sup>1</sup>

# <span id="page-42-0"></span>*SmartView IR Software*

The Fluke SmartView IR software can be used with the Imager and contains functions for analyzing images, organizing data and information and generating professional reports.

By using the SmartView IR software, you can:

- Stream fully-radiometric videos
- Create fully-radiometric videos or images
- Analyze images
- Plot data trends
- Export data
- Customize a report

# <span id="page-42-1"></span>*Download and Install the SmartView IR Software*

- 1. On the PC, go to: www.fluke.com/smartview-ir.
- 2. Download the SmartView IR software to the PC according to the instructions on the Product page.
- 3. On the PC, follow the instructions to install the SmartView IR software. (Administrator privileges are required for the installation.)

For details about how to remotely view and control the Product connected to the *SmartView IR* software, please refer to the instructions of the software.

# <span id="page-42-2"></span>*View and Record Fully-Radiometric Streaming Video in Real Time*

View and record fully-radiometric streaming video captured by the Imager in real time via the *Fluke SmartView IR* software for PC:

1. Use the Type-A USB cable provided with the Product, plug one end into the USB port on the right side of the Imager and the other end into a PC to connect the Imager to the PC, as shown in *[Figure 17](#page-42-3)*.

<span id="page-42-3"></span>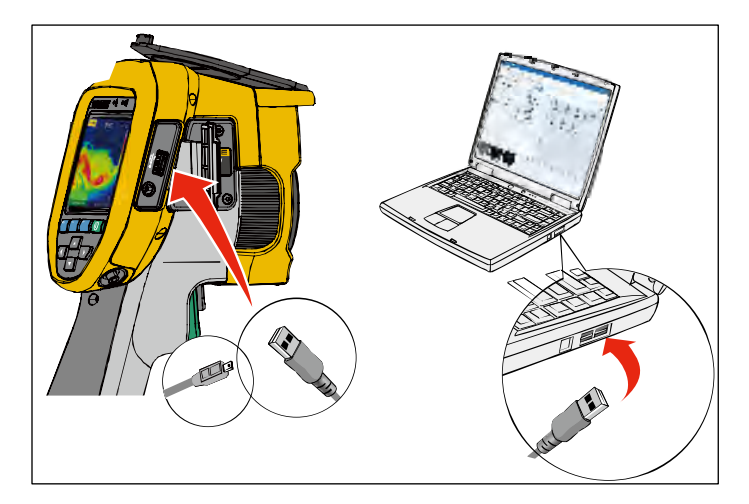

**Figure 17. Live Streaming Video Connection**

- 2. Run the *SmartView IR* software on a PC.
- 3. In the upper left corner of the main window of the SmartView IR software, click **IR Camera Workspaces**, and then select **IR Camera1** or **IR Camera2** from the pop-up menu, as shown below.

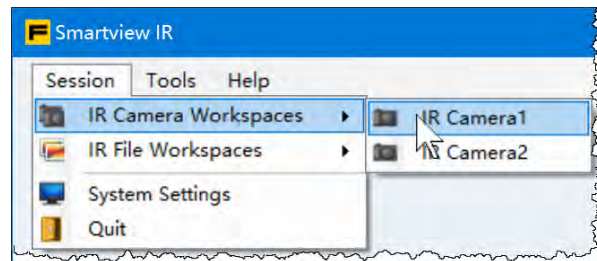

4. In the IR Camera window of the IR Camera Workspace interface, click **f** (Connect) in the upper right corner.

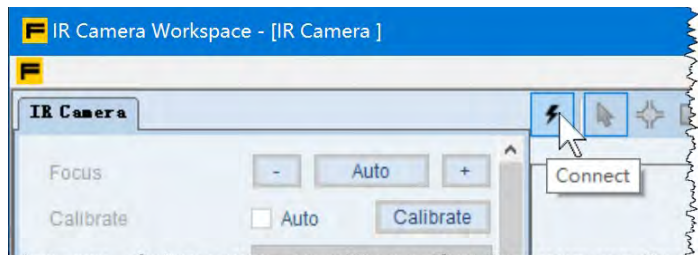

5. In the Connect dialog box, set **Camera Type** to **zUSB**. Then click **OK**.

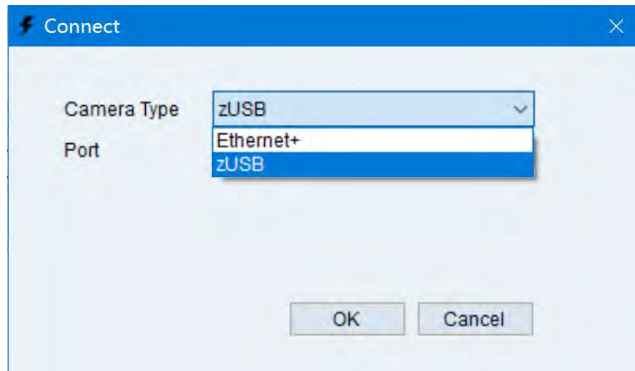

6. View and record fully-radiometric streaming video in real time by following the instructions in the *SmartView IR* software's user manual.

### <span id="page-43-0"></span>*Import and Save Thermal Image Files*

To import images from the Imager to a PC, use the removable memory card included with the Imager or connect the Imager directly to your PC.

To use the removable memory card:

Remove the removable memory card from the Imager (see *Figure 4*, item <sup>o</sup>), and insert to a PC slot. The location of the thermal image file on the SD memory card: SD Card\Gallery.

#### *Note*

*When using a card reader, you may need to install necessary drivers. Follow the instructions that come with the card reader.*

To import Thermal Image Files from the Imager directly:

1. Use the Type-A USB cable provided with the Product, plug one end into the USB port on the right side of the Imager and the other end into a PC to connect the Imager to the PC, as shown in *[Figure 17](#page-42-3)*.

#### *Note*

*The instructions for a PC can vary depending on different operating systems, but they are similar. Refer to the specific screen information for operation.*

- 2. On your PC, open File Explorer and click to select **This PC** in the left column.
- 3. In the **Devices and Drives** on the right side of the File Explorer window, look for an icon of the multimedia device with the Imager's name below or next to it, for example "Fluke TX480u#L25", as shown below.

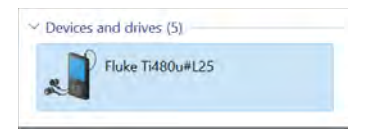

4. Double-click the icon of the Imager, to see 1 mobile storage device, such as **SD card**, which correspond respectively to the external memory card of the Imager, as shown below.

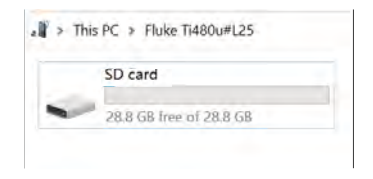

5. Copy thermal image files from the SD card or the Imager's internal flash memory to a folder on your PC as needed. You can create a target folder according to your standard practice.

The location of thermal image files on the SD memory card (for example) This PC\Fluke Ti480u#L25\SD card \Gallery.

# <span id="page-44-0"></span>*Optional Lenses*

<span id="page-44-1"></span>*[Table 18](#page-44-1)* is a list of optional Lenses for the Imager.

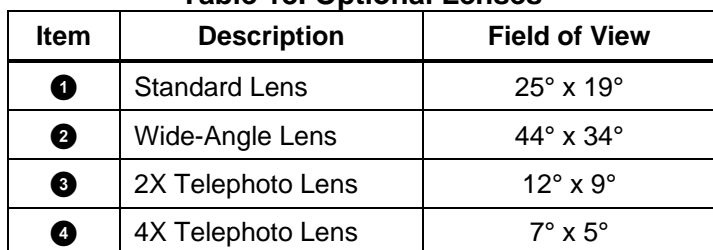

#### **Table 18. Optional Lenses**

# <span id="page-45-0"></span>*Replace Lenses*

Additional IR inspection applications can be supported with optional telephoto and wide-angle lenses. For details on how to install or replace a lens, see *[Figure 18](#page-45-1)*.

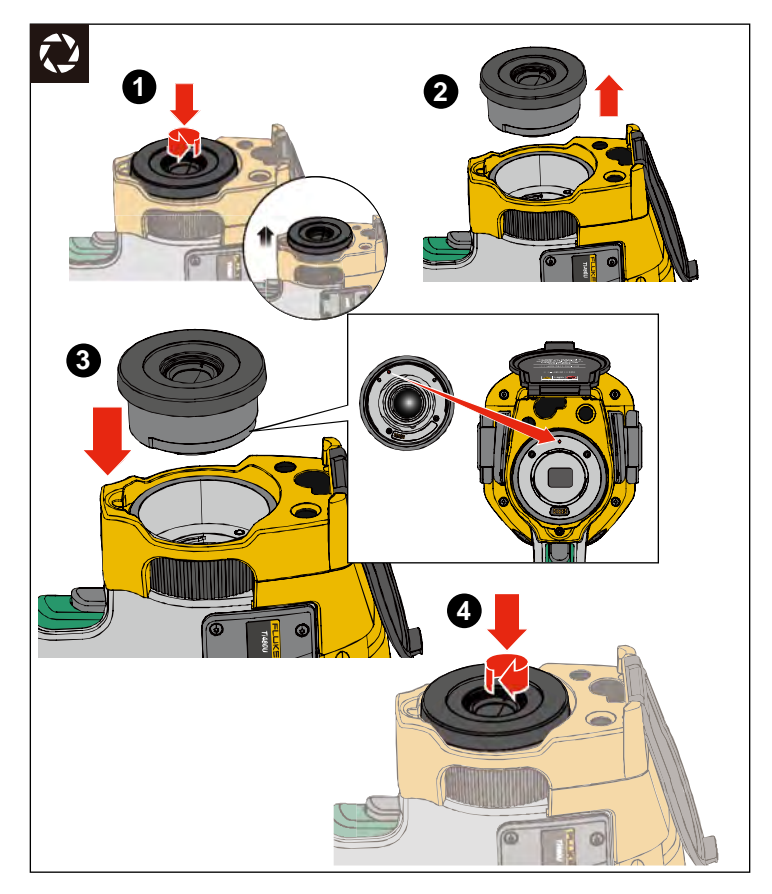

**Figure 18. Replace a Lens**

<span id="page-45-1"></span>To replace optional lens:

- 1. Push and hold the buckle on the side of the Imager's lens cover.
- 2. Rotate the lens cover counterclockwise.
- 3. Pick up the optional lens to be installed, push down the buckle on the side of the lens, and align it with the lens mount of the Imager.
- 4. Rotate the optional lens clockwise; The optional lens is installed, when you hear a click.

# <span id="page-46-0"></span>*Maintenance*

There are no parts inside the Product requiring repair and maintenance and no special maintenance is needed. Only routine cleaning and lens care, battery replacement and battery charging are required.

# ��**Warning**

**To prevent eye damage and personal injury, do not open the Product. The laser beam is dangerous to eyes.**

**Have the Product repaired only through an approved technical site.**

### <span id="page-46-1"></span>*Clean the Product*

Clean the case with a damp cloth and a weak soap solution. Do not use abrasives, isopropyl alcohol, or solvents to clean the case or lens.

# <span id="page-46-2"></span>*Lens Care*

# �**Caution**

**To prevent damage to the infrared lens:**

- **Carefully clean the infrared lens. The lens has a delicate anti-reflective coating.**
- **Do not clean the lens too vigorously because this can damage the antireflective coating.**

To clean the lens:

- 1. Use a pressurized can of air or a dry nitrogen-ion gun, if available, to blow off the particulates from the lens surface.
- 2. Soak a lint-free cloth in a commercial lens cleaning liquid with neutral solvent.
- 3. Squeeze the cloth to remove excess liquid.
- 4. Wipe the lens surface in one circular motion and discard the cloth.
- 5. If needed, repeat with a new lint-free cloth.

# <span id="page-46-3"></span>*Battery Care*

# �**Warning**

**To prevent personal injury and for safe operation of the Product:**

- **Do not put battery cells and battery packs near heat or fire. Do not put in sunlight.**
- **Do not disassemble or crush battery cells and battery packs.**
- **Remove batteries to prevent battery leakage and damage to the Product if it is not used for an extended period.**
- **Connect the battery charger to the mains power outlet before the charger.**
- **Use only Fluke approved power adapters to charge the battery.**
- **Keep cells and battery packs clean and dry. Clean dirty connectors with a dry, clean cloth.**

# �**Caution**

#### **To prevent damage, do not expose Product to heat sources or high-temperature environments such as an unattended vehicle in the sun.**

To get the best performance from the lithium-ion battery:

- Do not store the Imager on the charger for more than 24 hours as reduced battery life may result.
- Charge the Imager for a two-hour minimum at six-month intervals for maximum battery life. Without use, the battery will self-discharge in approximately six months. Batteries stored for long periods will need two to ten charging cycles for full capacity.

### <span id="page-47-0"></span>*Charge Batteries*

Before you use the Imager for the first time, charge the battery for a minimum of two and one-half hours.

To charge the batteries:

- 1. Unlock the lock button of the battery compartment and remove from the camera.
- 2. Put one or two lithium batteries into bays of charger base.
- 3. Connect the power cable to the power socket on the back of the charger base.
- 4. Connect the power cable plug to an AC wall outlet.
- 5. When batteries are fully charged, remove the batteries, and disconnect the power supply. Put the charger back into the carrying case.

# �**Warning**

#### **Wipe off any water or moisture from the batteries with a clean, dry cloth before inserting them into the Imager.**

*Note*

*Do not charge lithium batteries in an ambient temperature higher than 40 °C or lower than 0 °C. When you charge batteries in extreme temperatures, battery capacity may be decreased.*

# � **Caution**

**Do not incinerate the Product and/or the batteries.**

# <span id="page-48-0"></span>*Product Disposal*

Dispose of the Product in a professional and environmentally appropriate manner:

- Delete personal data on the Product before disposal.
- Remove batteries that are not integrated into the electrical system before disposal and dispose of batteries separately.
- If this Product has an integral battery, put the entire Product in the electrical waste.

# <span id="page-48-1"></span>*Radio Frequency Data*

To view the Radio Frequency Data Class A Instruction Sheet, visit <http://us.fluke.com/usen/support/manuals> and search for "Radio Frequency Data Class A".

# <span id="page-48-2"></span>*Specifications*

# <span id="page-48-3"></span>*General Specifications*

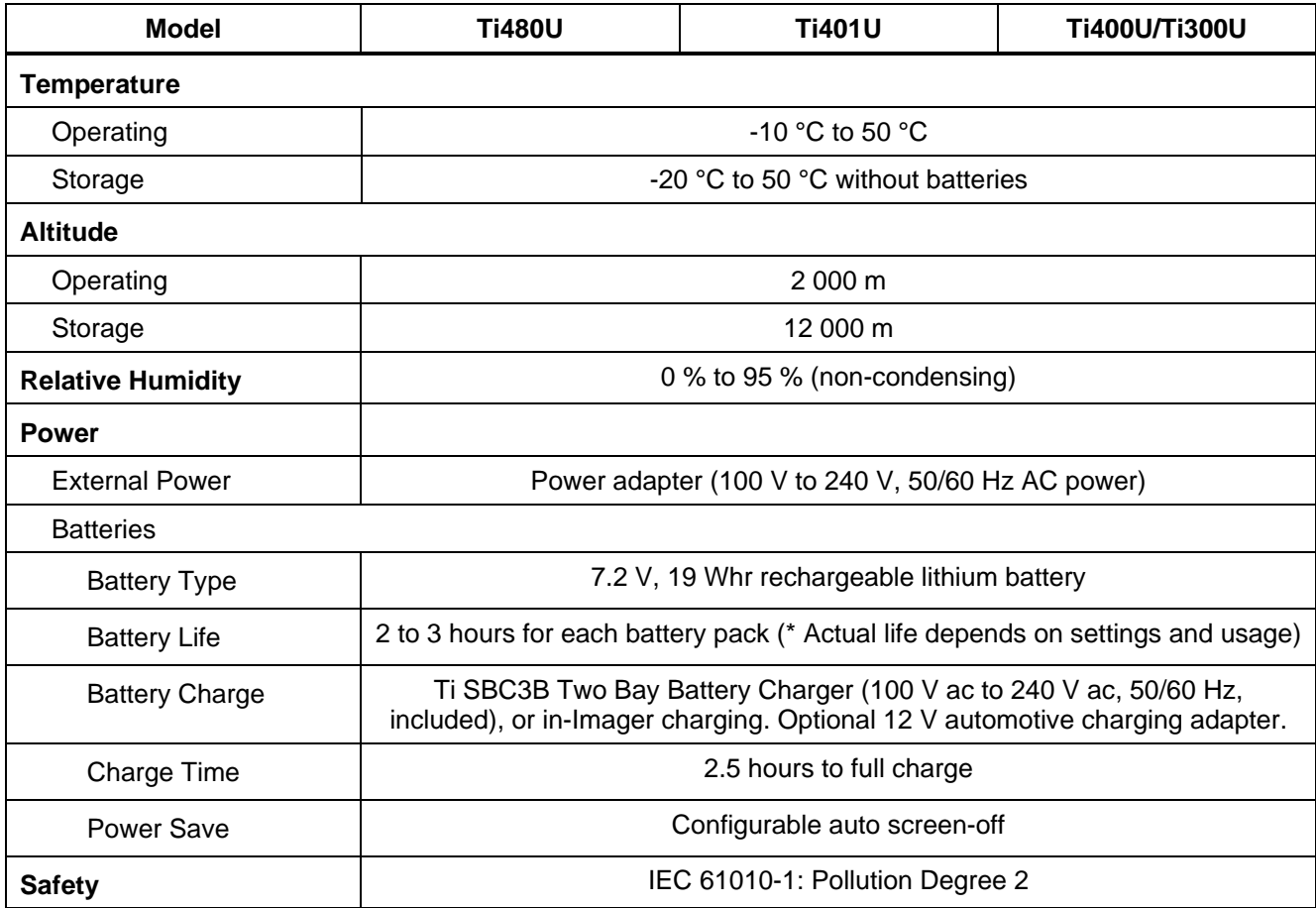

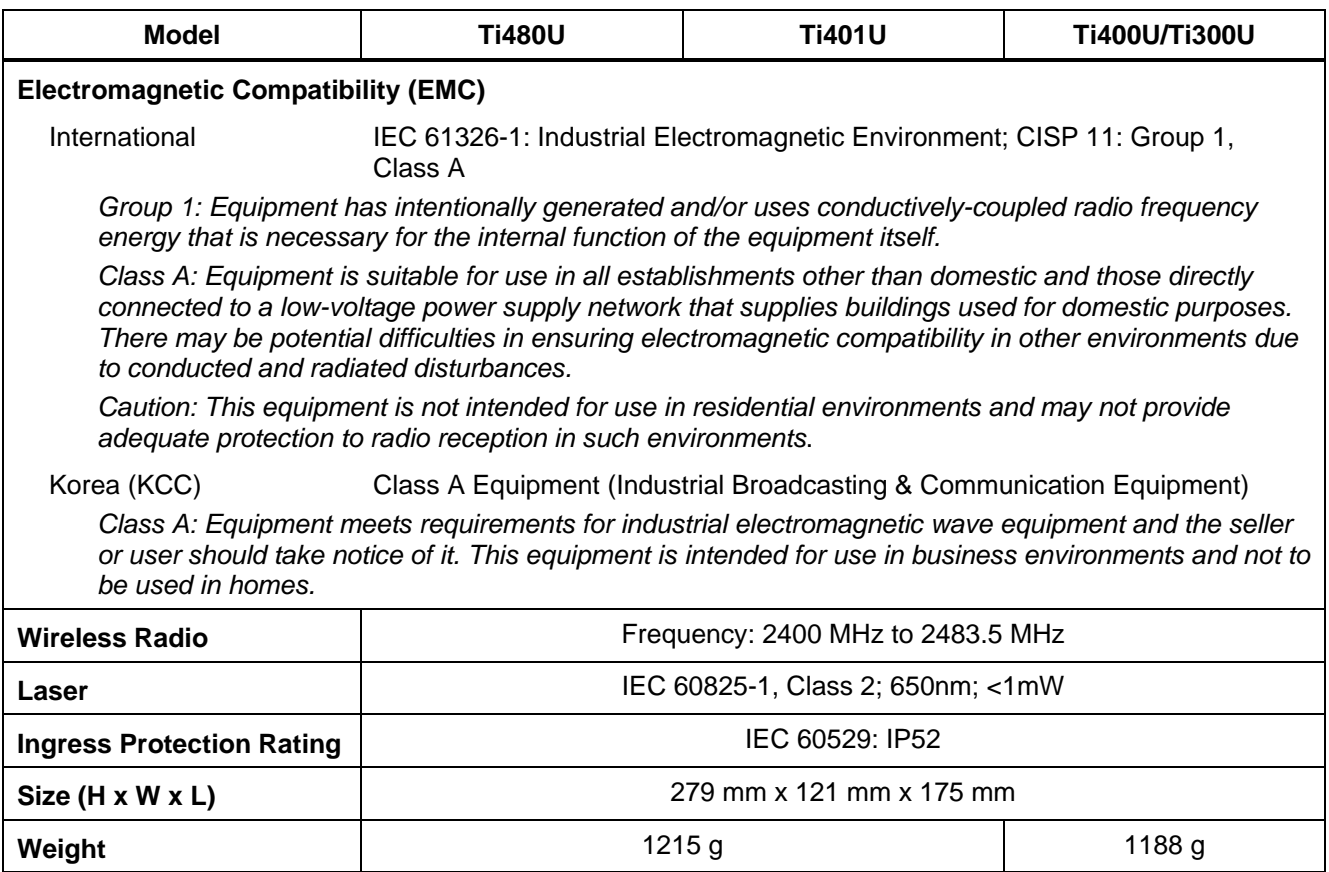

# <span id="page-49-0"></span>*Detailed Specifications*

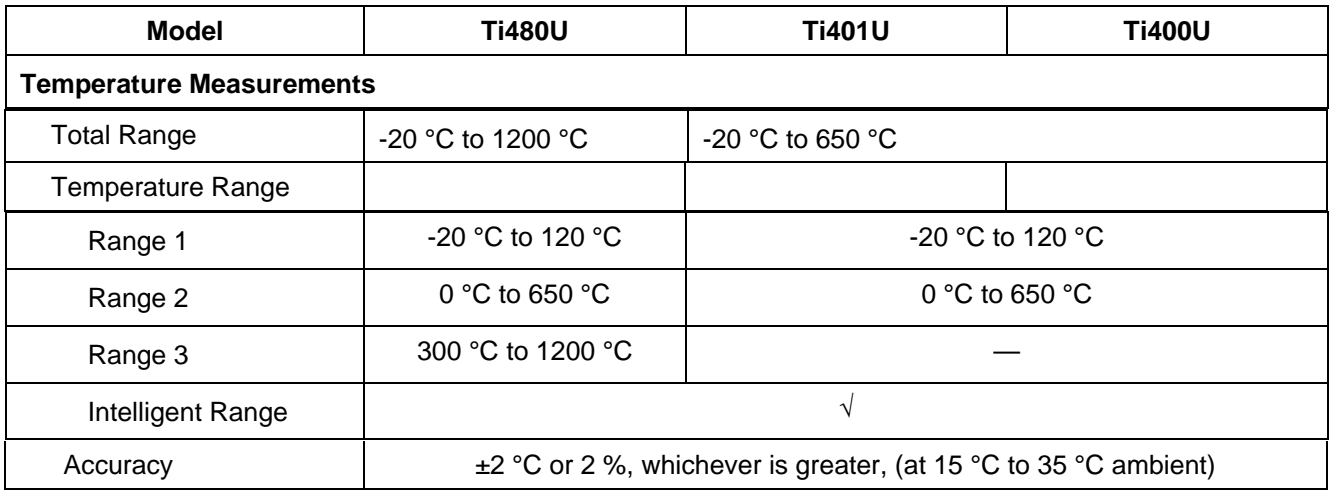

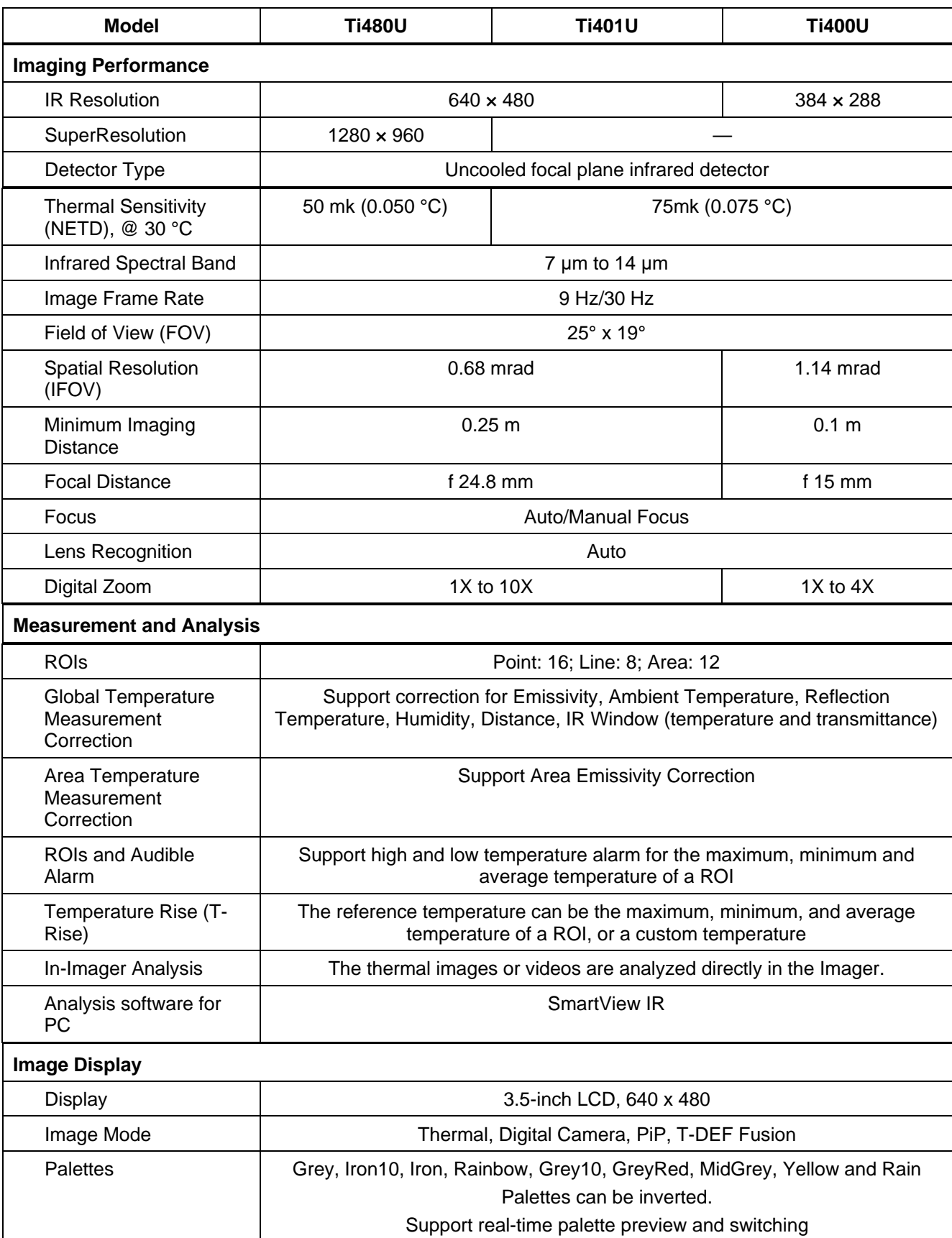

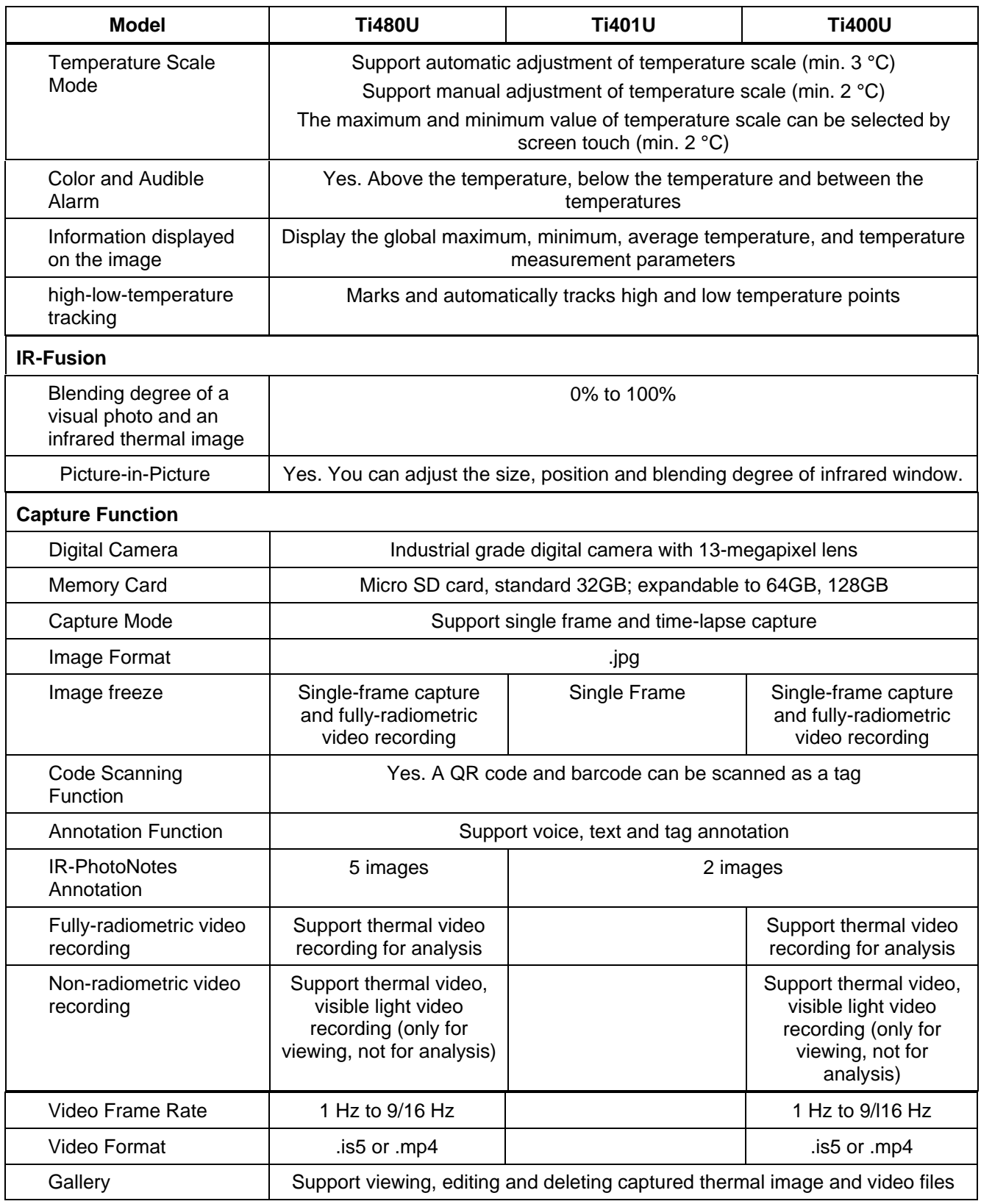

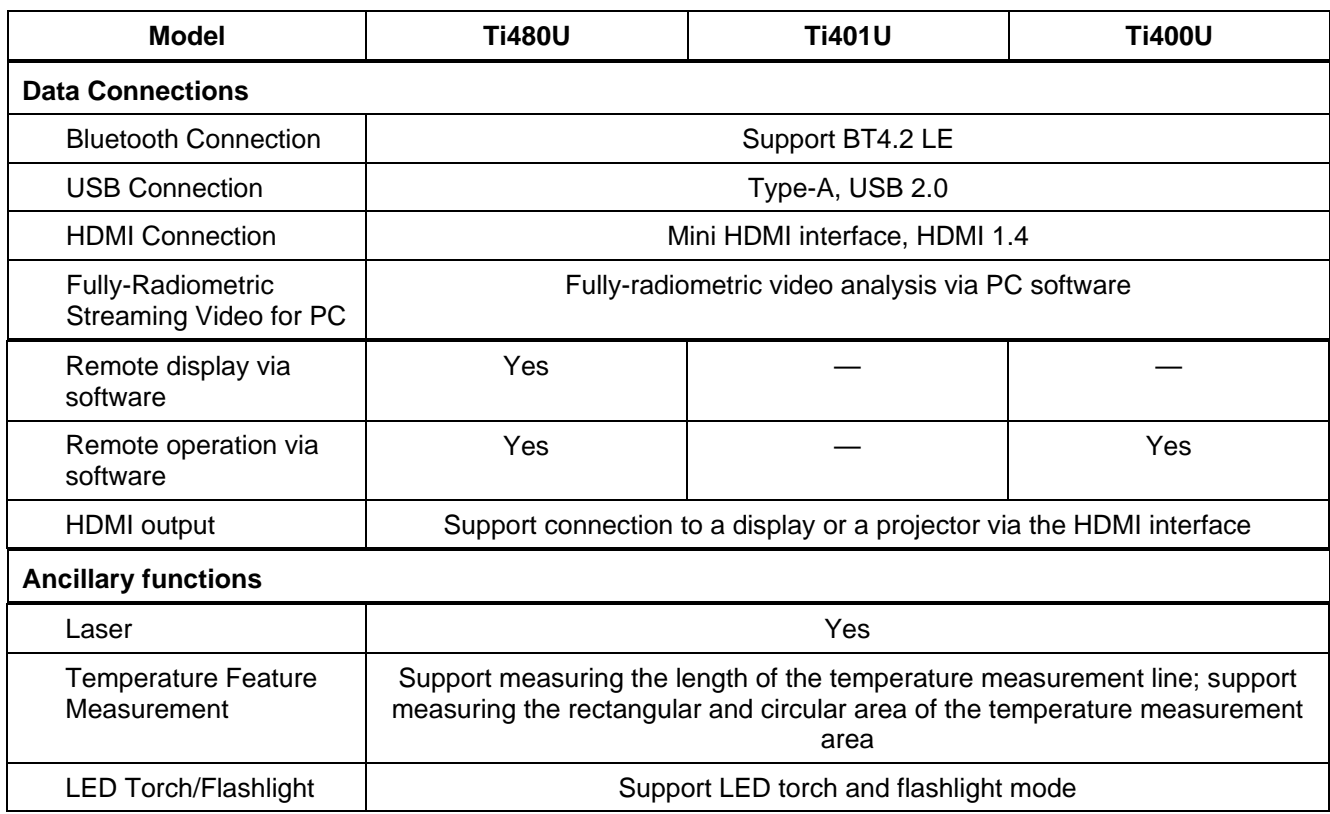